### 尊敬的浪潮英信服务器用户:

### 衷心感谢您选用浪潮英信服务器!

本手册介绍了此款服务器的技术特性与系统的设置、安装,有助于您更详 细地了解和便捷地使用此款服务器。

请将我方产品的包装物交废品收购站回收利用,以利于污染预防,造福人类。 浪潮拥有本手册的版权。

未经浪潮许可,任何单位和个人不得以任何形式复制本用户手册。浪潮保 留随时修改本手册的权利。

本手册中的内容如有变动恕不另行通知。

如果您对本手册有疑问或建议,请向浪潮垂询。

#### 浪 潮

#### 二零一五年一月

"Inspur 浪潮"、"英信"是浪潮集团有限公司的注册商标。 其它商标分别属于其相应的注册公司。

# 声 明

在您正式使用本服务器之前,请先阅读以下声明。只有您阅读了以下声明并且同 意以下各条款后,方可正式开始使用本服务器;如果您对以下条款有任何疑问,请和您 的供货商联系或直接与我们联系。如您未向我们就以下条款提出疑问并开始使用本服务 器,则是默认您已经同意了以下各条款。

1. 我们提醒您特别注意: 在任何时候, 除了我们提示您可以修改的参数以外, 您 不要修改本服务器主板 BIOS 中的任何其他参数。

2.在您使用的服务器出现任何硬件故障时或您希望对硬件进行任何升级时,请将 您机器的详细硬件配置反映给我们的客户服务中心;您不要自行拆卸服务器机箱或各模 块内任何硬件设备。

3. 本服务器的内存 CPU CPU 散热器 风扇等都是特殊规格的, 请您不要将它 们和任何其他型号机器的相应设备混用。

4.您在使用服务器过程中遇到的任何软件问题,我们希望您首先和相应软件的提 供商联系,由他和我们联系,以方便我们沟通、共同解决您碰到的问题。对于如数据库、 网络管理软件或其他网络产品等的安装、运行问题,我们尤其希望您能够这样处理。

5.如果上架安装本服务器,请先仔细阅读随机的快速使用指南。如果您有任何使 用疑难问题,请与我们的客户服务中心联系。

6.我们特别提醒您:在使用过程中,注意对您的数据进行必要的备份。

7.此为 A 级产品,在生活环境中,该产品可能会造成无线电干扰。在这种情况下, 可能需要用户对其干扰采取切实可行的措施。

8.本手册中涉及的各软、硬件产品的标识,名称版权归产品的相应公司拥有。

9. 以上声明中, "我们"指代浪潮;浪潮拥有对以上声明的最终解释权。

# 关于本手册

● 产品概述

本章介绍此款服务器模组的组装及整机的技术特性、外观特性、I/O 接口技术规格等。

● 系统设置

本章介绍此款服务器的 BIOS 设置情况。

#### ● 安装操作系统

本章向您介绍如何在此款服务器上安装主流操作系统。

#### ● 集成管理功能使用说明

本章向您介绍如何使用管理卡集成的管理功能。

● OLED 使用说明

本章向您介绍 OLED 的功能及使用方法。

#### ● 常见问题及故障排除

本章向您介绍一些常见问题的解决方法。

我们建议您在使用此款服务器之前仔细阅读本手册。以避免您在操作中出现不必要的 失误。

技术服务电话:4008600011

- 地 址:中国济南市浪潮路 1036 号 ( 浪潮 )
- 邮 编:250101

# 目 录

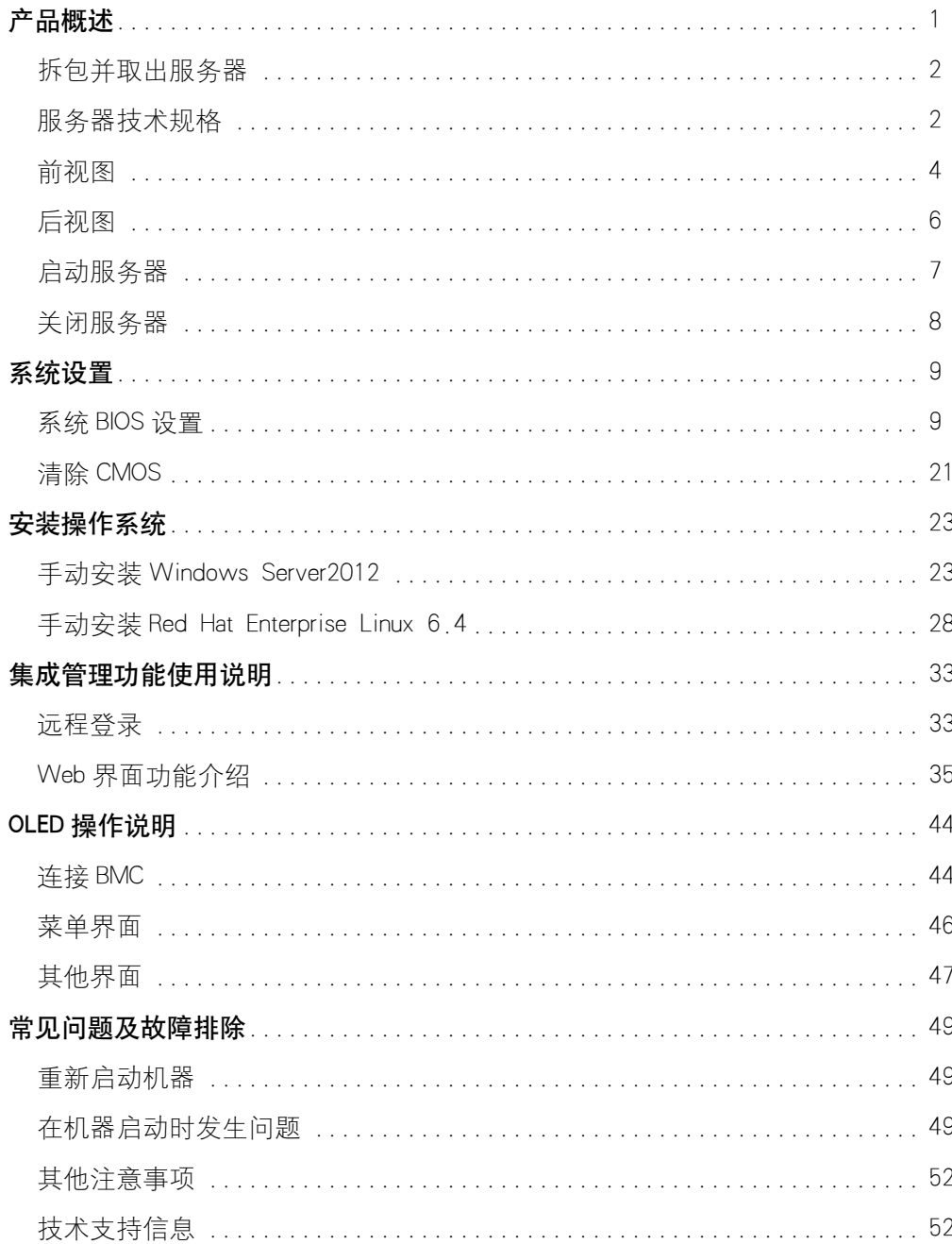

浪潮英信 NF8480M3 是一款采用英特尔 ® Brickland EX 计算平台技术 的四路服务器,具备强大的计算能力和优异的能效比。该产品支持最新英 特尔 ® 至强 ® 处理器 E7 v2 家族 秉承旗舰级四路服务器产品定义 在 系统计算能力、扩展能力和 RAS 特性方面具备卓越设计,系统综合性能提 升 120%, 是大型数据库、ERP、CRM、大数据、高性能计算和虚拟化整合 等主流应用的最佳选择。

警告!

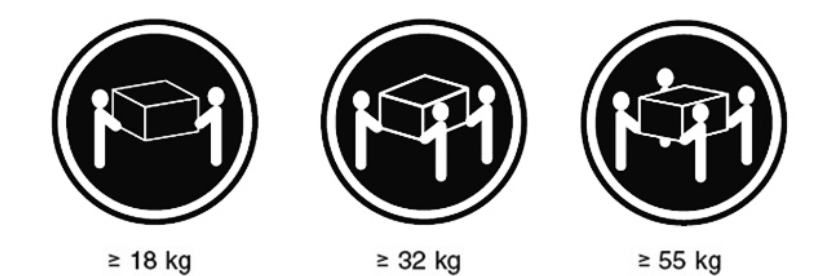

NF8480M3 服务器到货时的包装重量较大, 因此搬抬装运箱时应使用 叉车类专业机器。如果使用人工,则至少由 4 人同时进行操作,忽略该警告, 可能导致严重的人身伤害。

二注意

●如果您要将服务器通过导轨或托盘装入机柜中,由于产品较重,为 保证操作安全,您须先将主机箱装到机柜内,然后再将计算模块装入主机 箱中。

●服务器上架操作至少由 3 人同时配合完成。

1

●主机箱上盖外侧面有详细的关于模组 / 模块 / 部件拆装操作说明 , 在维修或扩配时可以参考。

●为保证系统散热效果 , 请将安装到机柜中的服务器上盖板覆膜揭 掉,然后再加电使用。

# 拆包并取出服务器

使用裁纸刀将主机包装箱的胶带封条割开,将包装箱中放置在上衬垫 上电源线、配件盒和导轨取出并放好,以备后续使用,然后将上衬垫从包 装箱中取出。

然后将主机包装塑料袋取出,将主机从包装箱中抬出并放置到工作台 上。

## 二注意

如果您计划将服务器安装部署在机柜中,则将主机抬出后,可使用随 机提供的导轨实现上架安装。

# 服务器技术规格

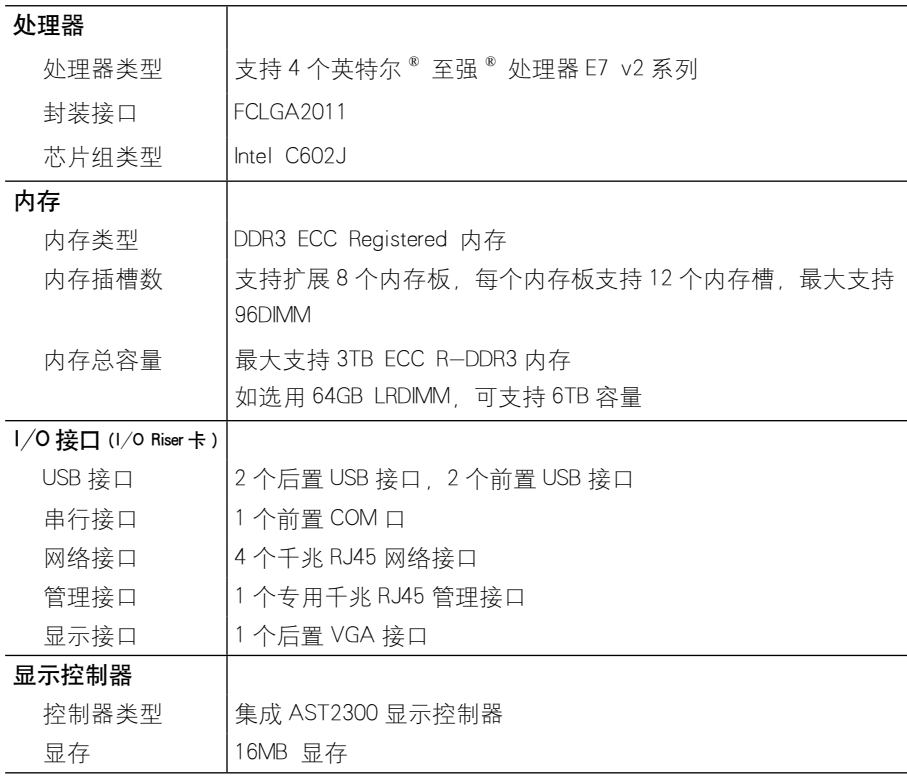

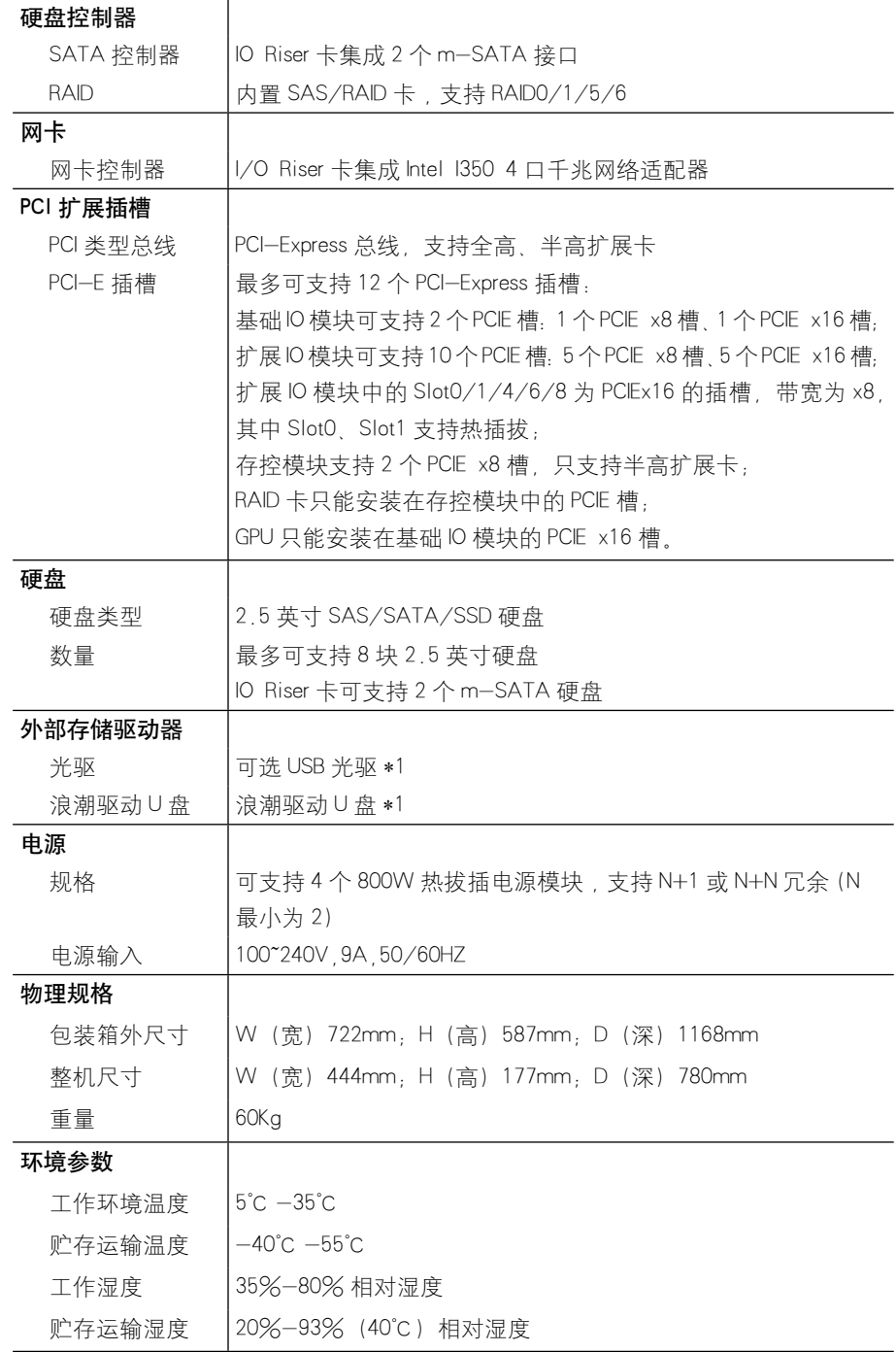

 $\bigcirc$ 

前视图

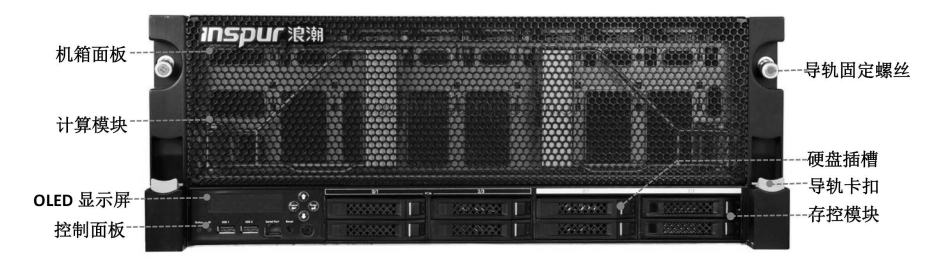

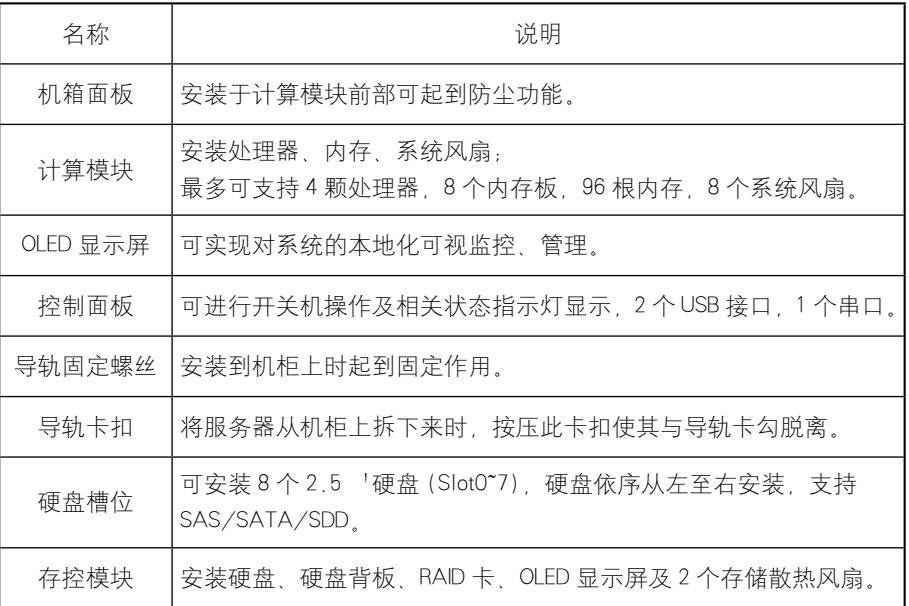

### ● 控制面板视图

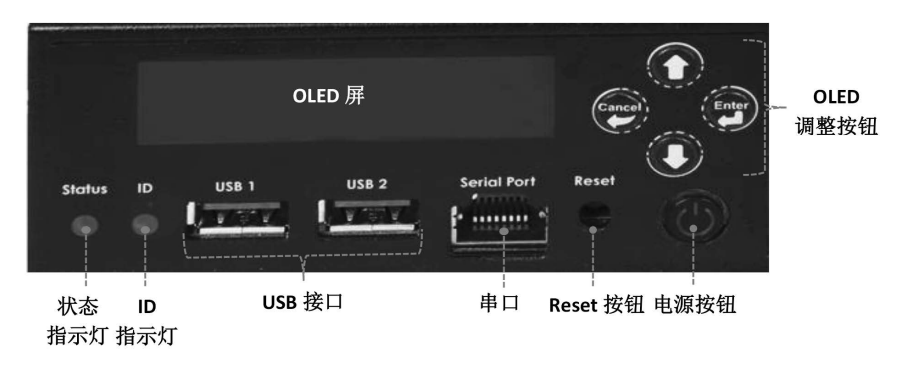

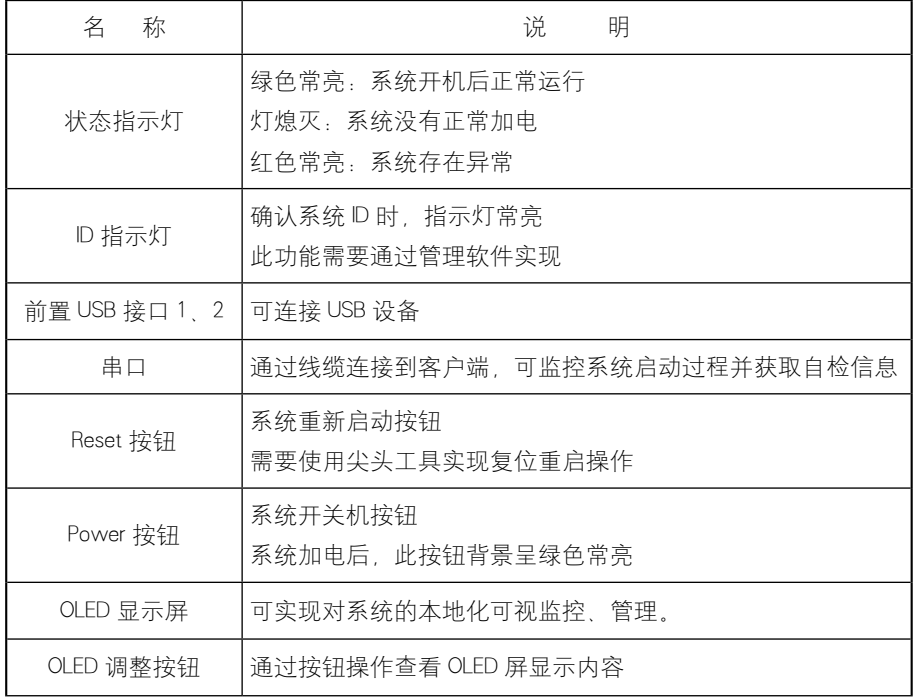

### ● 硬盘托架指示灯

硬盘活动状态指示灯

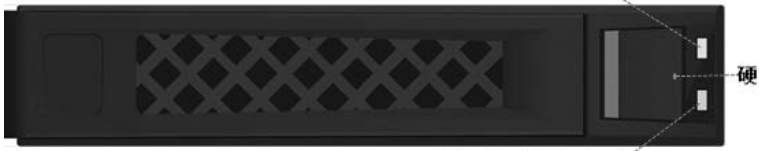

硬盘托架按钮

硬盘故障报警指示灯

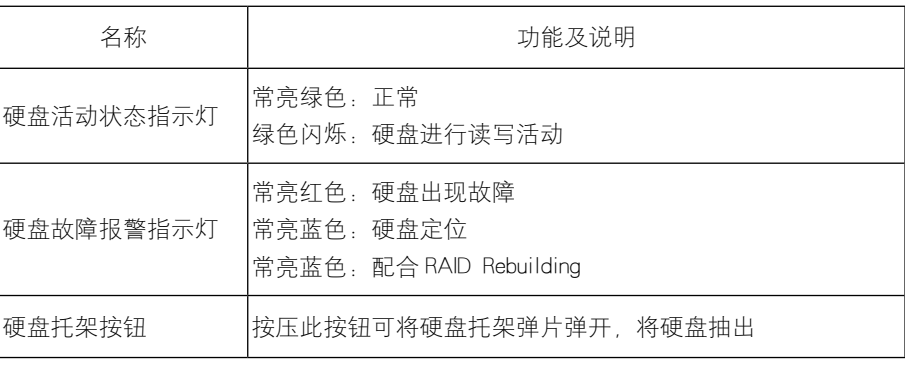

 $\sqrt{5}$ 

产品概述

后视图

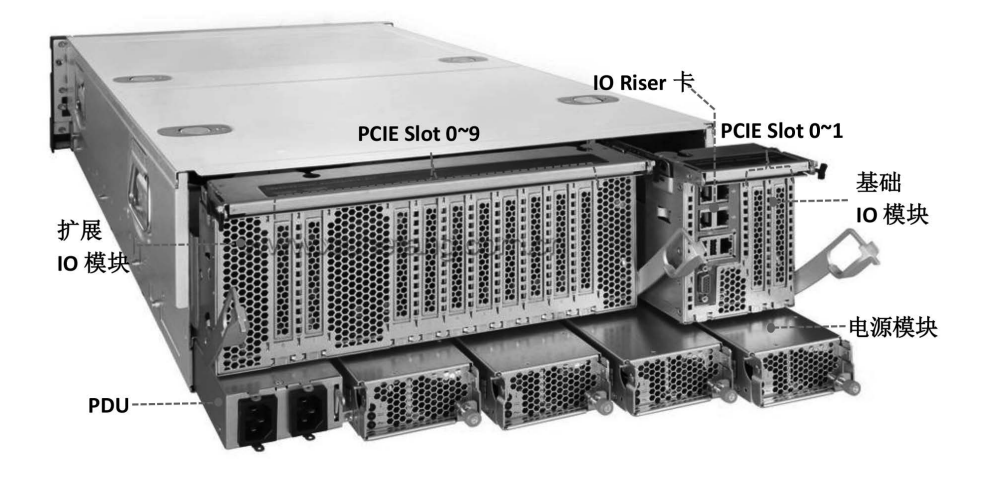

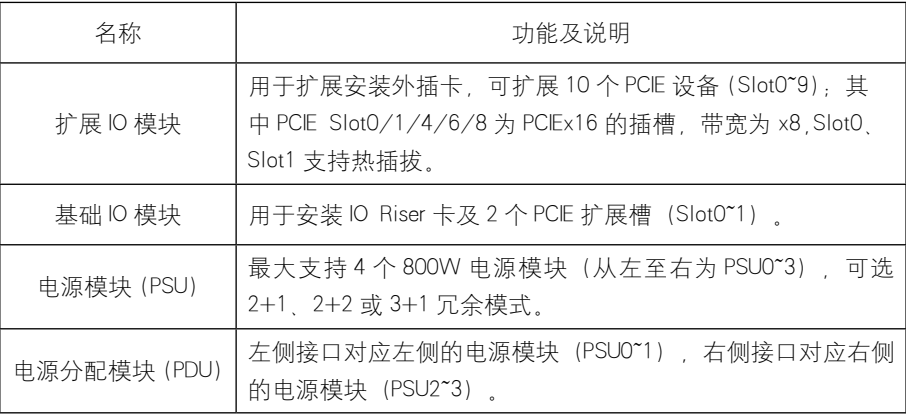

● IO Riser 卡接口

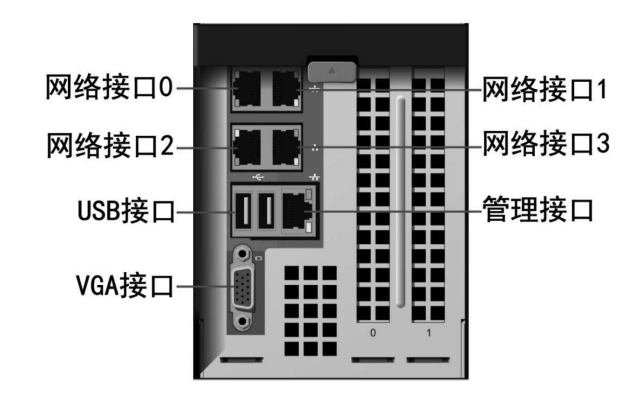

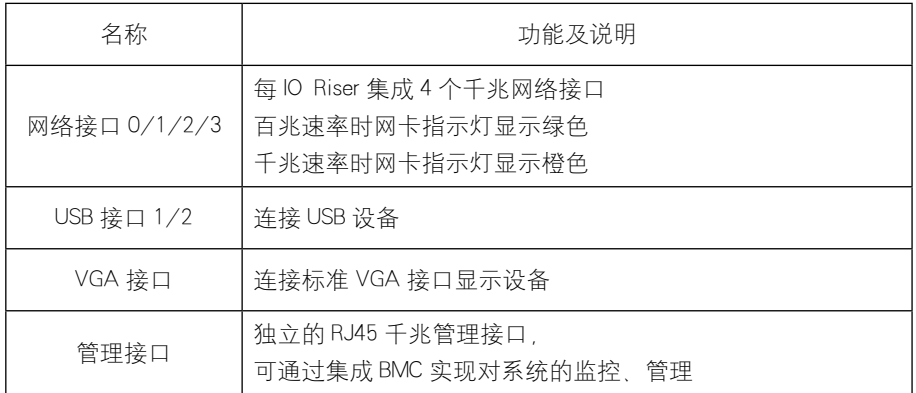

# 启动服务器

1、首先正确连接显示器、键盘、鼠标,然后将服务器配置的所有电 源分配模块 (PDU) 均使用随机提供的电源线连接到有效供电的插排 / 插座。

2、按下服务器前控板上的开关按钮,风扇运转、系统开始进行加电 自检。

3、服务器会从 BIOS 中启动管理中设定的第一启动顺序对应的设备进 行启动,如果此设备不可用,则会继续从后面启动顺序对应设备进行启动。

上注意

根据配置内存容量的多少,连接到服务器的显示器可能需要 4 分钟或 更长的时间才能显示。

# 关闭服务器

- 1、可以通过在操作系统下的操作实现关闭服务器。
- 2、可以通过手动按住前控板上的开关按钮实现关闭服务器。

### 六注意

上述两种方式操作后服务器虽然不再运行,但有些电压仍处于可用状 态,此时系统可通过远程管理实现开机。要实现完全关机,需要断开系统 的交流供电(即拔下电源线或关闭供电插排)。

# 系统设置

本章介绍本服务器的 BIOS 功能设置, 该部分所描绘的各项操作仅限 于具有系统维护资格的操作员或管理员进行。

## 系统 BIOS 设置

BIOS 是基本的输入输出系统,可以利用专门的设置程序对系统参数和 硬件参数进行调整。由于 BIOS 对系统的运转和启动有重大影响, 所以, 设 置了不当的参数后可能会引起硬件资源之间的冲突,或者降低系统运行的 性能,因此,了解 BIOS 的设置对配置您的服务器很重要,如果没有特殊的 需要,建议您使用系统出厂时的默认值,不要随意改变参数设置。

二 注音

1.在改变服务器 BIOS 设置前,请记录下相应的初始设置,以便在因 修改选项而出现系统工作异常时,可以根据记录的初始设置重新恢复。

2.通常系统出厂默认设置都是最优化设置。在未理解各参数表示的 意义前,不要试图进行更改。

3.本章主要对常用设置作详细说明。使用过程中较少涉及的选项仅 作简单说明或未作说明。

4. 根据产品的不同配置或 BIOS 版本的更新, BIOS 的内容会有所变化。

#### 如何进入 BIOS 设置

加电启动服务器, 在显示 logo 画面时, 屏幕下方会提示 "Press Esc for Boot menu", 按照提示按下【ESC】键, 系统将进入 BIOS 设置界面。

如果进行上述操作未进入设置界面,请同时按【Ctrl】-【Alt】-【Del】 重新启动系统,重复上述操作。

根据上述描述操作可进入 BIOS 主界面,主要包括如下图所示的选项。 在该主界面中,还可查看到 CPU 型号、内存容量及 BIOS 版本等信息。

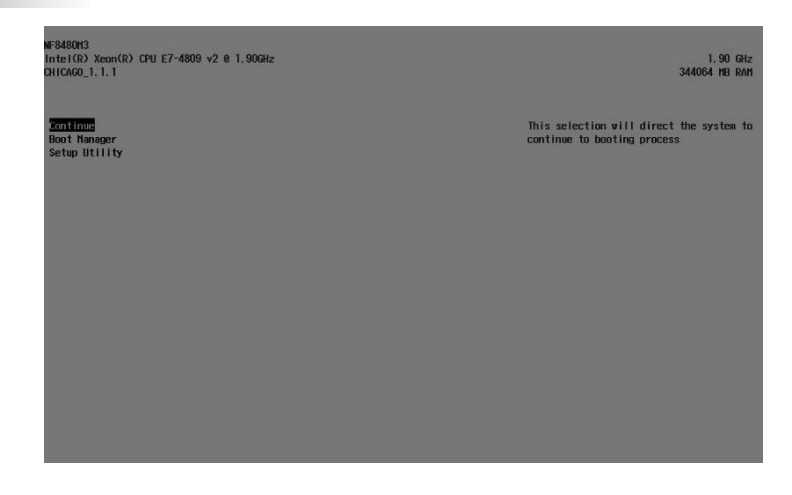

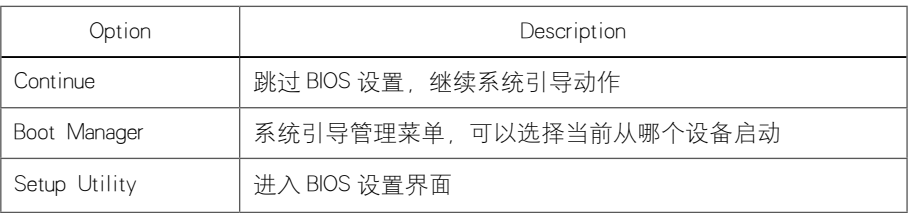

#### 一.Continue

选择此项直接按回车键,将跳过 BIOS 设置,继续系统引导动作。

二.Boot Manager

选择此项按回车键,将显示如下图所示的系统可引导选项列表,在这 个列表中选择某项,系统就会立刻从此项所对应的设备启动。

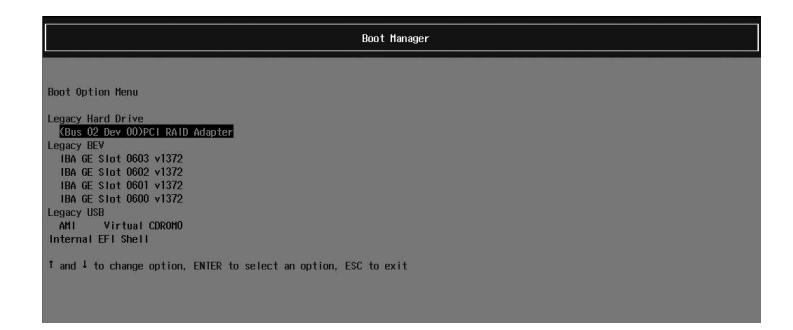

上图中所示列表是 BIOS 在启动过程中自动检测并生成的, 引导项的 组成与具体配置有关。

在某些情况下,一个设备可以对应多个不同的选项, "EFI Internal Shell"代表了存在于 BIOS Rom 中的 EFI Shell。

已通过验证的可以用 EFI 模式安装的操作系统有 Windows Server 2008 R2 SUSE 11 SP1 Redhat 6.0 及以上的版本。

三、Setup Utility

选择此项按回车键,将进入 BIOS 设置程序界面。

进入 BIOS 设置程序界面,可实现大部分的系统信息查看及选项设置, 包括了 CPU、QPI、PCIE、内存、芯片组等相关的设置选项。

#### BIOS 系统菜单介绍

本产品 BIOS 设置程序包括以下几个主要功能菜单:

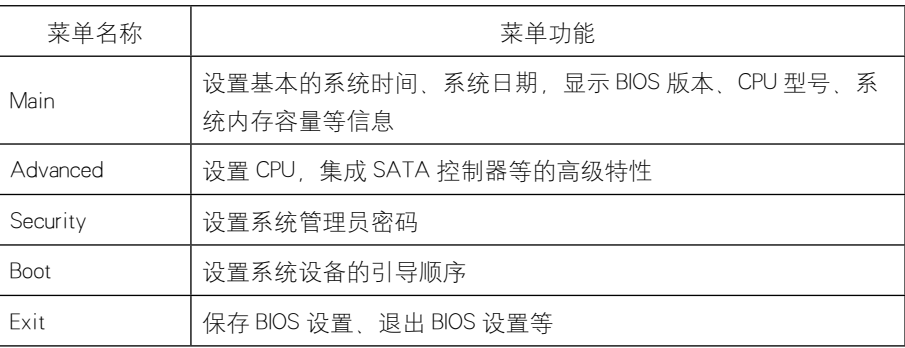

在 BIOS中有些项是无法设置的,比如一些系统自动检测和配置的信息。 有些选项前有一个向右的指向符,表明选中该项,按【E nt er】键,屏幕会 显示其级联菜单 ( 即子菜单 )。

操作键说明:

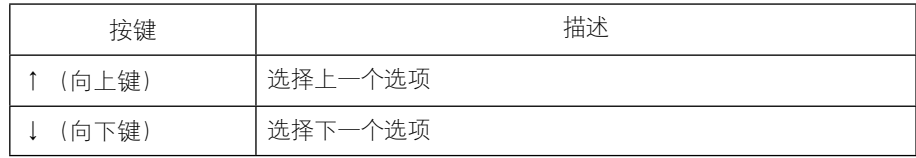

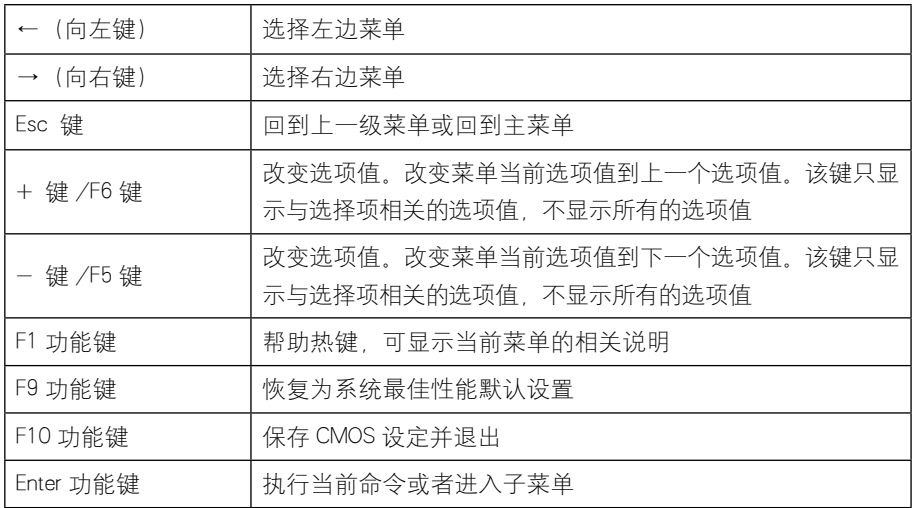

### BIOS 系统菜单介绍

一、Main 菜单

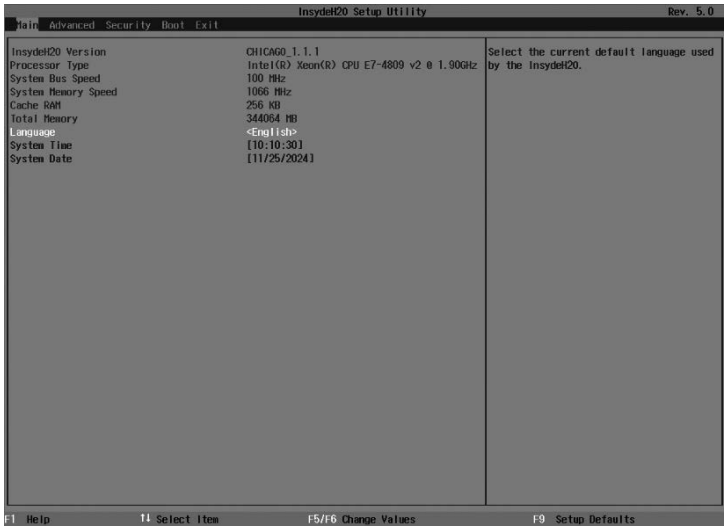

进入 BIOS 设置程序, 首先显示的就是 Main 菜单, 在本菜单中可以查 看 BIOS 版本、CPU 型号、系统内存容量等信息, 也可对 BIOS 界面语言、 系统时间和日期等进行设置。

 $\left(12\right)$ 

设置系统时间和日期时,使用箭头键选择其中的选项,按【Enter】即 可选定子字段,并使用 +/- 键设置字段值。

● InsydeH20 Version

显示系统 BIOS 版本。

● Processor Type

显示处理器型号。

● System Memory Speed

显示系统当前内存的工作频率。

● Total Memory

显示系统内存总容量。

● System Time

设定系统时间, 格式为【时 / 分 / 秒】。修改后的时间立即生效, 不 需要额外的动作保存

● System Date

设置系统日期,格式为【月/日/年】。修改后的日期立即生效,不 需要额外的动作保存

> Mondan Security Power Boot Exit **Advanced Processor Informtion and<br>Configuration** ≯Advanced Processor<br>≯Platform Information<br>⊁Psiripheral Configuration<br>▶SATA Configuration<br>▶RENC Configuration<br>▶Henory Configuration<br>▶Henory Ras Configuration<br>▶H2O IPM1 Configuration<br>▶H2O IPM1 Configuration  $\frac{11}{}$  Select Item<br> $\leftrightarrow$  Select Menu F5/F6 Change Values<br>Enter Select E SubMe F9 Setup Defaults<br>F10 Save and Exit Help<br>Exit

二 . Advanced 菜单

本菜单主要用于对增强特性项进行设置,如果设置不当,将可能引起 系统工作异常,建议您使用出厂设置。

以下仅就主要和常用子菜单或选项进行介绍。

- Advanced Processor
- \* CPU Package Detected
- 显示系统安装的 CPU 数量。
- \* Socket 0/1/2/3 CPU Information

显示系统当前安装 CPU的详细信息,包含 CPU型号、主频、 CPU内核数、 热设计功耗等信息。

- \* CPU Power Management Controls
- 进入本项可以进行 CPU 功耗管理。

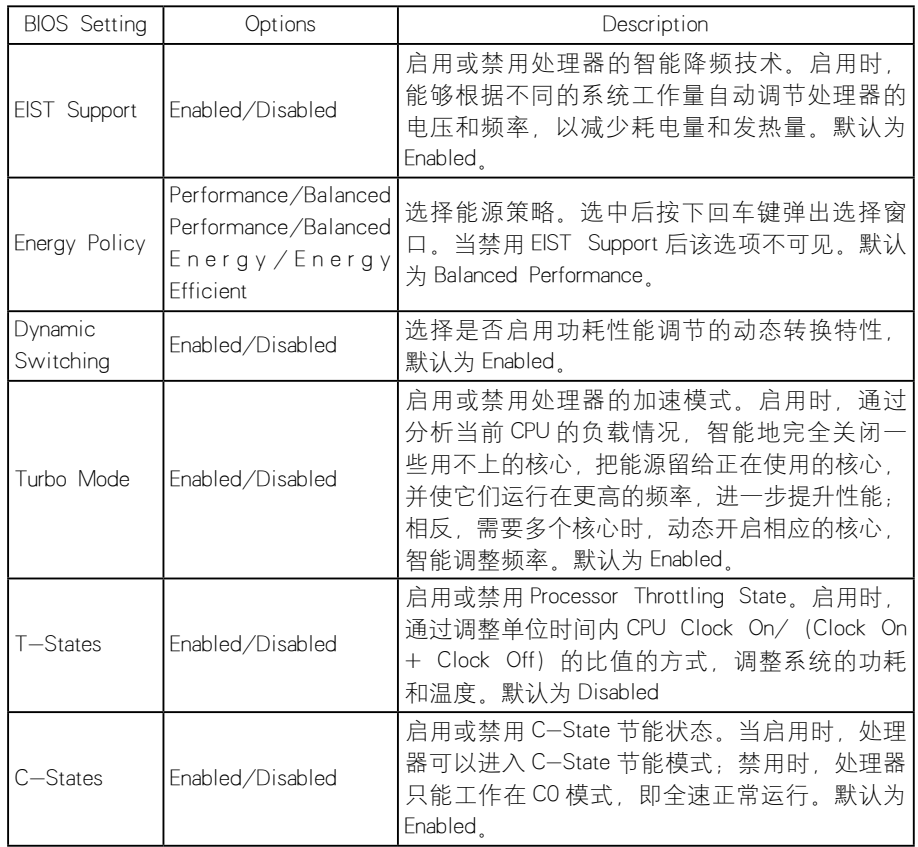

\* Active Processor Cores

设定每个 CPU 启用的核心数目, 默认设置为【AII】。此选项对系统 中所有的 CPU 起作用。(所配置的 CPU 核数与具体型号有关)。

\* Intel HT Technology

用启或禁用 Intel 超线程技术(只对具备超线程功能的 CPU 有效), 此 选项对系统中所有的 CPU 起作用。默认为 Enabled。

● Platform Information

显示 ME 版本及工作状态等信息。

● SATA Configuration

进入本项可以查看各个 SATA 接口上所连接的 SATA 设备情况、进行 SATA 控制器模式设置。

\* SATA Controller

本选项用来启用或关闭集成 SATA 控制器,默认设置为【Enabled】

\* HDC Configure As

本项用来设置主板集成 SATA 控制器模式,包括【IDE】、【AHCI】( 默 认)和【RAID】三个选项。

使用集成 SATA 控制器, 如果要将串行设备作为并行 IDE 存储设备来 使用,请将本项设置为【IDE】。

使用集成 SATA 控制器, 如果不做 RAID, 连接 1-2 个 SATA 设备, 请 将本项设置为【AHCI】。

使用集成 SATA 控制器, 如果做集成 SATA Host RAID, 请将本项设置 为【RAID】。

\* Serial ATA Port 0/1

显示当前连接在 SATA 端口的 SATA 设备信息。

● QPI Configuration

\* QPI General Configuration

进入本项可以查看 QPI 状态、对 QPI 的常规选项进行配置。

## 系统设置

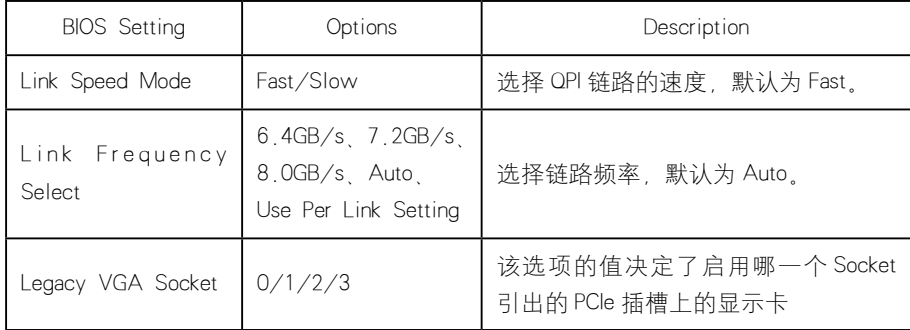

\* QPI Per Socket Configuration

进入该选项可以对每个处理器的 QPI 进行设置, 包括给 CPU 分配总线 资源、IO 资源、MMIO 资源的比例。

● Memory Configuration

进入菜单可以对内存的相关参数进行设置。

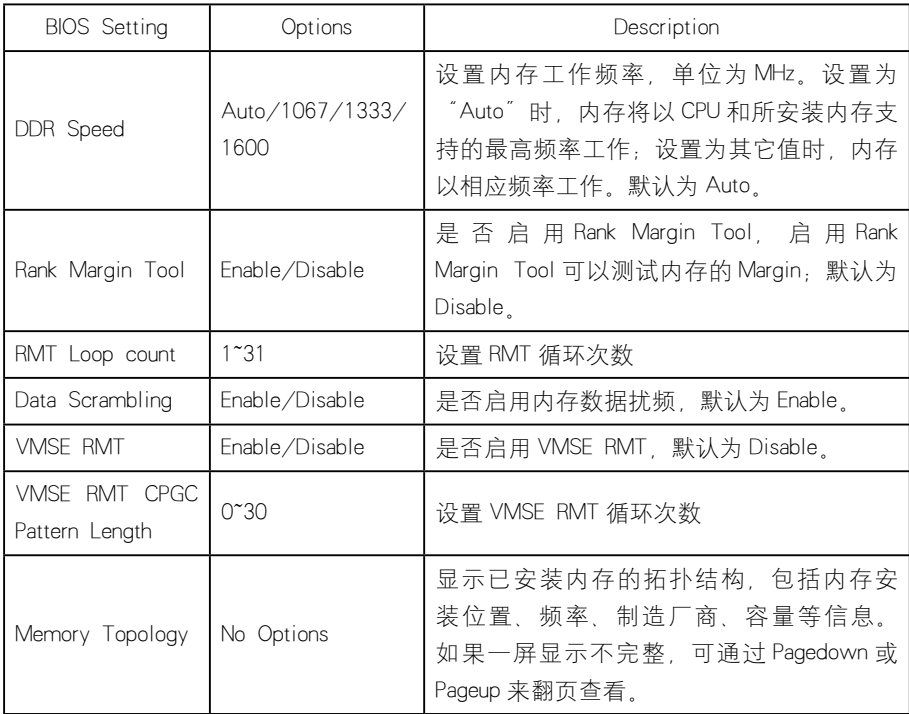

### ● Memory RAS Configuration

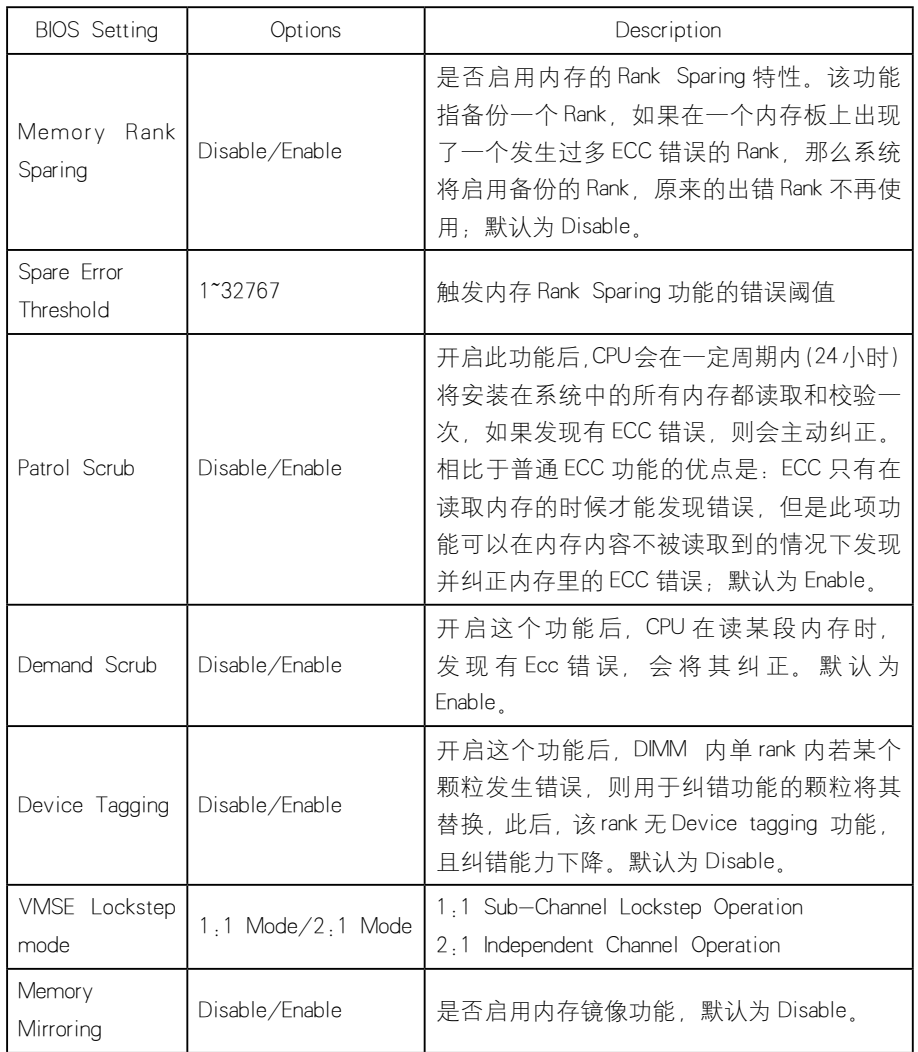

### 进入该菜单可以对内存的 RAS 特性进行设置。

● Chipset Configuration

进入该菜单中,可设置系统在非正常掉电又加电后的状态。包括如下 设置项:

【Power On】:为开机状态。

【Power 0ff】(默认设置):为关机状态,需要进行手动开机。

【Last State】:为电源掉电前的状态。

● H2O IPMI Configuration

进入本项可以查看 BMC 的状态、Firmware 版本、BMC MAC 地址和 IP 等相关信息,并对 BMC 进行配置。

\* IPMI Support

该项用来开启或者关闭对 IPMI 的支持。

三、Security 菜单

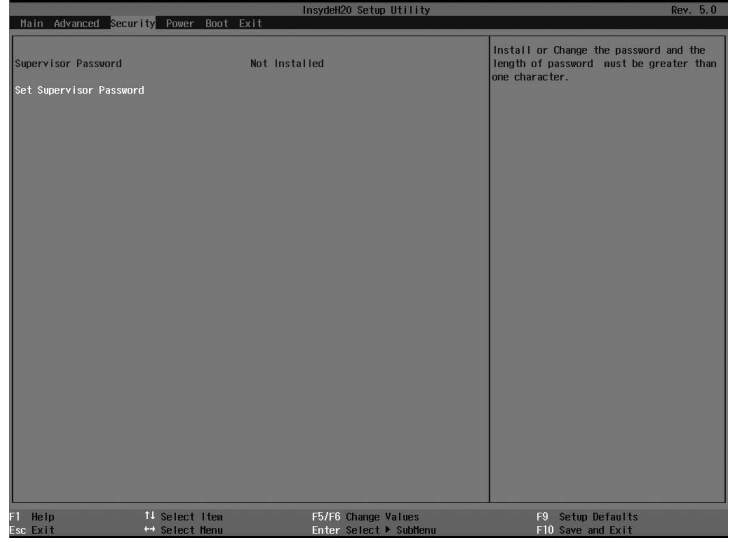

● Supervisor Password

该项显示是否已设置系统管理员密码,为不可设置项。

● Set Supervisor Password

本项用来设置系统管理员密码。设置了管理员密码,进入 BIOS Setup 设置程序时,必须要输入管理员密码,否则某些管理员权限将会限制使用。

四.Boot 菜单

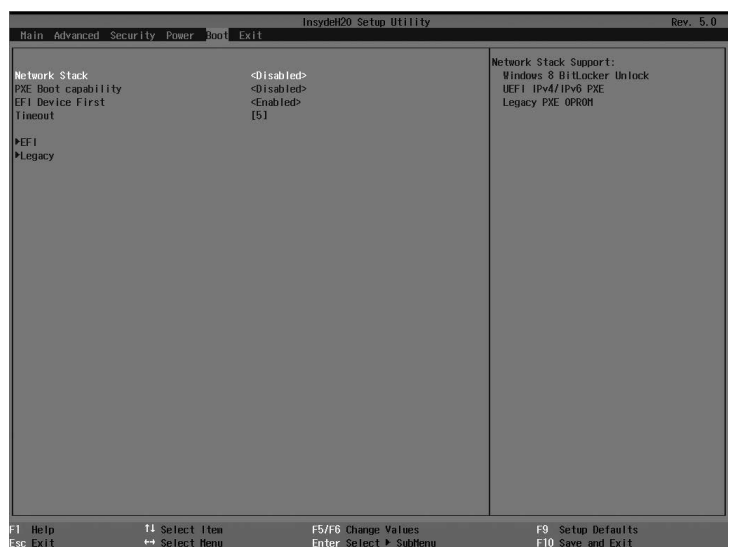

该菜单主要用于系统启动过程和系统引导设备优先次序的设置。

● Network Stack

本项可以开启或关闭对网络协议栈的支持,设置为【Enabled】时可以 支持 PXE 功能。

● PXE Boot Capability

本项用来选择集成网卡 PXE 引导的设置,当启用 Network Stack 后该 项才可用。使用 PXE 功能来安装操作系统时, 将该项设置为【Legacy】。

● EFI Device First

本项用来设置在引导时优先选择可启动的设备。设置为【Enabled】, 优先选择 EFI 可启动的设备;设置为【Disabled】, 将优先选择 Legacy 设备。

● Timeout

设置默认引导前的等待时间,默认值【5】。

● EFI

选中该项并按【Enter】键进入子菜单,可以设置 EFI设备的引导优先顺序。

● Legacy

选中该项并按【Enter】键进入子菜单,可以设置 Legacy 设备的引导优 先顺序。

在引导设备列表中选中某一设备项后,通过【F5】或【F6】键来调整 设备的引导顺序。

五 . Exit 菜单

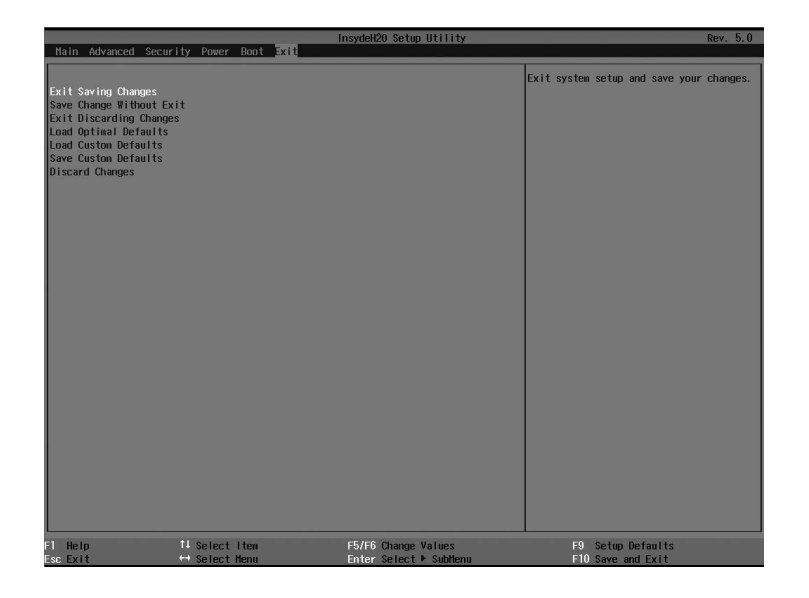

本菜单中的选项可实现对 BIOS 设置修改项的保存或放弃, 并可退出 设置程序。

● Exit Saving Changes

选中本项, 按下【Enter】键, 在弹出的提示中选择【Yes】后, 将保 存用户在 BIOS 设置中做的修改, 并退出 BIOS 设置, 该菜单功能可以使用 【F10】快捷键来实现。

● Saving Change Without Exit

选中本项, 按下【Enter】键, 在弹出的提示中选择【Yes】后, 将保 存用户在 BIOS 设置中做的修改, 该操作不会退出 BIOS 设置。

● Exit Discarding Changes

选中本项, 按下【Enter】键, 在弹出的提示中选择【Yes】后, 将放

弃用户在 BIOS 设置中做的修改,并退出 BIOS 设置。

● Load Optimal Defaults

选中本项,按下【Enter】键,在弹出的提示中选择【Yes】后,将加 载系统默认优化设置,该操作不会退出 BIOS设置。该菜单功能可以使用【F9】 快捷键来实现。

● Load Custom Defaults

选中本项, 按下【Enter】键, 在弹出的提示中选择【Yes】后, 将加 载已保存的用户默认设置值。

● Save Custom Defaults

选中本项, 按下【Enter】键, 在弹出的提示中选择【Yes】后, 将当 前 BIOS 各选项的设置值作为用户默认选项保存。

● Discard Changes

选中本项, 按下【Enter】键, 在弹出的提示中选择【Yes】后, 将放 弃用户在 BIOS 设置中做的修改, 该操作不会退出 BIOS 设置。

## 清除 CMOS

### 拆出基础 IO 模块

如果需要下面的操作,请首先在浪潮集团有限公司的授权下,拆出基 础 IO 模块, 操作方法如下:

关掉系统(断开交流电源线)。

按下机箱后部基础 IO 模块把手的塑料按键,将模块把手打开。

握住模块把手并向后用力,将模块从机箱中拆出。

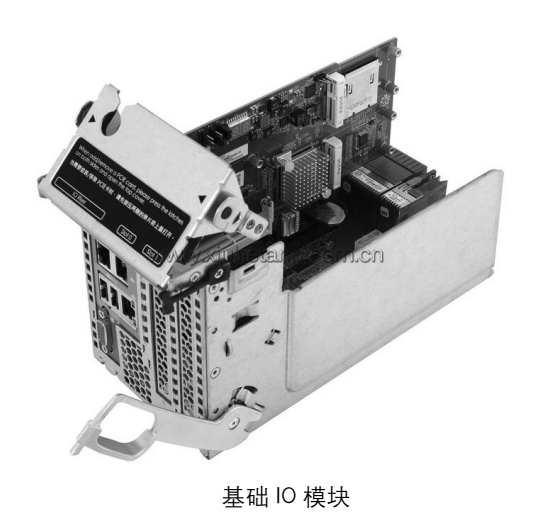

清除 CMOS

下图所示为 Clear CMOS 跳线在 IO Riser 卡上的位置,下图跳线状态为 默认设置状态:

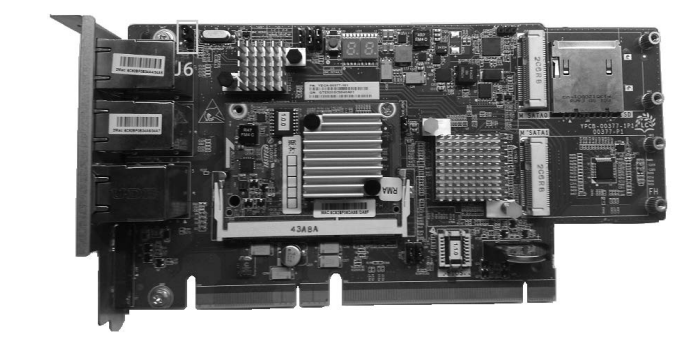

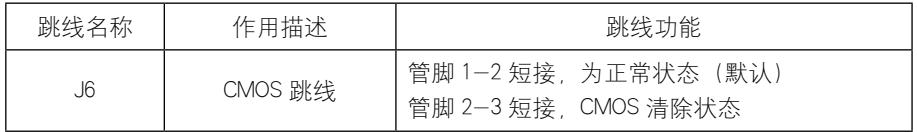

六注意

1. 清除 CMOS 时必须关闭系统, 并切断电源, 短接 Pin2-3 后需要保 持 5 秒钟; 然后重新用跳线帽将 J6 跳线的 Pin1、Pin2 针脚短接(默认设 置状态),恢复到原来状态。

2. 跳线操作完成后,请安装好机箱上面板。

# 安装操作系统

本章重点介绍本服务器以手动方式安装操作系统的方法,介绍的操作 系统有 Windows Server 2012 和 Red Hat Enterprise Linux 6.4 【以上均指 x64 系统】

手动安装操作系统时,有些配置可能需要使用浪潮驱动 U 盘加载硬盘 控制器驱动程序,浪潮驱动 U 盘驱动的制作方法和驱动加载注意事项请参 看随机的《浪潮驱动Ⅱ盘使用说明》

在登录到驱动程序光盘的驱动制作界面中,可以查看并制作相关配置 下操作系统安装过程中需要加载的控制器驱动程序。

本安装说明以外插 LSI 9271-8i SAS RAID 卡配置为例进行操作系统的 安装说明,如果您的服务器配置有其他外插 RAID 卡,请您参照其配套光盘 中用户手册说明来添加硬盘控制器驱动程序,对于网卡驱动、显卡驱动和 系统补丁程序仍可参照本章节指导来安装。

对于您选择安装的操作系统版本是否被所购买的机器配置支持,建议 您事先进行确认。

### 手动安装 Windows Server 2012

- 安装前的准备
	- Windows Server 2012 安装光盘 (X86\_64bit 版本)
	- 浪潮驱动程序光盘
	- 外插 LSI 9271-8i SAS RAD 卡不需要添加控制器驱动

#### 安装步骤

1 将 USB 光驱连接到服务器, 加电启动服务器, 将 Windows Server 2012 安装光盘放入到光驱中,选择使服务器从光盘引导。

2. 如果系统提示确认从光盘引导安装时按任意键, 若无提示系统将 自动从光盘启动 Windows 安装程序, 在 Windows Boot Manager 界面, 按回

车键继续。

3.在语言和其他首选项设置界面,根据实际需要选择、设置要安装 的语言和其他首选项 然后单击【下一步】继续。

4.在安装确认界面单击【现在安装】继续。

5.在"选择要安装的操作系统"界面,根据您使用的光盘版本从列 表中选择。如果需要图形界面,请选择(带有 GUI 的服务器)系统类型。

如果显示输入产品密钥界面,则根据实际信息,输入您的产品密钥(25 个字符),然后单击【下一步】继续。

如果选择密钥下面的"联机时自动激活 windows"项, 则在您首次登 录之后三天,自动激活将开始尝试激活您的 windows;安装 windows 之后, 您有 30 天期限可以在线(或通过电话)激活 windows,如果在您完成激活 之前,该 30 天期限已到期, 则 windows 将停止运行。

6.在"许可条款"界面,可以了解 Microsoft 软件许可条款,阅读后 选中"我接受许可条款"项,然后单击【下一步】继续。

7. 选择安装类型, 在此我们默认为是第一次安装, 选择"自定义: 仅安装 Windows(高级)"方式继续。

8.系统进入"你想将 Windows 安装在哪里"界面,

⊙如果提示"未找到任何驱动器",表明您所使用的配置需要通过浪 潮驱动 U 盘加载磁盘控制器的驱动程序, 操作如下:

使用浪潮驱动 U 盘加载驱动:

①把硬盘控制器驱动程序制作到浪潮驱动 U 盘的【3.5 软盘(A:)】 分区中;

②将浪潮驱动 U 盘连接到服务器的 USB 接口上;

③单击界面中的"加载驱动程序"项,在弹出的提示界面中单击【确定】 继续.

④系统将自动搜索驱动程序, 在"选择要安装的驱动界面"中单击【下 一步】继续;

⑤系统将自动安装搜索到的驱动程序,并返回主界面。

⊙如果系统自动安装完磁盘控制器的驱动程序,在主界面中会显示这 台计算机上的现有磁盘分区和尚未分配的空间,单击【驱动器选项】开始 对磁盘进行分区操作。

9. 在磁盘分区操作界面中,可进行如下操作:

⊙通过选择已有磁盘分区,然后单击【删除】可以将已有分区删除。 ⊙通过选择已有磁盘分区,然后单击【格式化】可以将分区进行格式化。 ⊙通过选择磁盘未分配空间,然后单击【新建】可以创建新分区。

您可以根据实际需求进行操作。在此我们以磁盘未有已创建分区为例 说明:

①选中磁盘未分配空间,然后单击【新建】,先删除分区大小输入框 中的数字,再输入您想创建的磁盘分区大小(单位为 MB),然后单击【应 用】继续。

### 二注音

建议分区 160GB 以上。

②如果提示"若要确保 Windows 的所有功能都正常使用,windows 可 能要为系统文件创建额外的分区。",单击【确定】继续。

此操作会将磁盘额外创建其他分区(如恢复、系统分区、MSR 等类 型分区)。

③选中刚创建的磁盘分区(主分区),然后单击【格式化】,在提示 确认界面中单击【确定】继续。

④格式化完分区后,单击【下一步】继续。

10.系统开始进行安装Windows,系统要完成复制文件、准备安装文件、 安装功能、安装更新和完成安装等操作,在此过程中系统可能自动重新启 动数次。

### 六注意

以上 Windows Server 2012 操作系统的安装步骤, 由于所使用的系统 光盘版本不同,可能会存在一些差异,安装时请根据实际显示界面进行操 作。

11. 根据提示设置管理员密码,单击【确定】继续。

Windows Server 2012 要求强类型密码,所以在设置密码时必须包含 字母、数字和特殊字符,否则设置不能成功。

12. 登录系统后,在"服务器管理器"界面,选择右上方的菜单栏中"管 理"——>"服务器管理器属性", 在弹出的属性窗口中选中"在登录时 不自动启动服务器管理器",然后单击【确定】,关闭服务器管理器界面。

### 安装驱动程序

1. 安装芯片组驱动

插入浪潮驱动程序光盘,在光盘运行后弹出的自动播放界面点击安装 或运行程序项下的蓝海豚图标,在导航码验证界面输入驱动程序光盘套上 的导航码,单击【确定】后将会自动进入到安装界面;

在"请选择操作系统"栏选择:Windows 2012;

在"请选择部件"栏选择:芯片组驱动;

单击【下一步】开始安装;

进入欢迎使用安装程序界面,单击【下一步】继续安装;

进入许可协议界面, 选择【是】继续安装;

进入 Readme 文件信息界面, 单击【下一步】继续安装;

安装程序开始安装,并显示安装进度,安装完成后,单击【下一步】继续; 在安装完毕界面,单击 < 完成 > 。

2.安装网卡驱动程序

安装完芯片组驱动后,不取出驱动程序光盘,继续进入网卡驱动的安 装。

在"请选择操作系统"栏选择:Windows 2012;

在"请选择部件"栏选择:网卡驱动;

单击【下一步】开始安装;

在欢迎使用安装向导界面单击【下一步】继续;

进入"许可证协议"界面,选中"我接受该许可证协议中的条款", 然后单击【下一步】继续;

进入"安装选项"界面,单击【下一步】继续;

进入"已做好安装程序的准备"界面,单击【安装】继续;

安装程序开始安装;完成安装,根据提示单击【完成】;

3.安装显卡驱动程序

安装完网卡驱动后,不取出驱动程序光盘,继续进入显卡驱动的安装。

登录系统,点击任务栏中的【服务器管理器】,在弹出界面中选中右 上角菜单栏中的【工具】——>【计算机管理】;

在计算机管理界面中,选中【设备管理器】;

在设备管理器窗口中,选中【显示适配器】中的【Microsoft 基本显示 适配器】,点击鼠标右键,选择【更新驱动程序软件】;

在"更新驱动程序软件"窗口,选择"浏览计算机以查找驱动程序软件";

系统提示, 浏览计算机上的驱动程序文件, 单击"在以下位置搜索 驱动程序软件"后面的【浏览】按钮,选择驱动所在光盘中的路径:\ driver\video\TS\win2012 (如果是其他版本系统, 请选择相应目录), 然 后单击【确定】;单击【下一步】继续,系统开始自动安装驱动程序;

提示"Windows 已经成功地更新驱动程序文件",单击【关闭】,完 成 ASPEED Graphics Family(WDDM) 驱动程序的安装。

取出浪潮驱动程序光盘,重新启动系统。完成 Windows Server 2012 安装。

### 手动安装 Red Hat Enterprise Linux 6.4

### 安装前的准备

- Red Hat Enterprise Linux 6.4 安装光盘 (X86 64bit 版本)
- 浪潮驱动程序光盘
- 外插 LSI 9271-8i SAS RAD 卡不需要添加控制器驱动

#### 安装步骤

1.将 USB 光驱连接到服务器,加电启动系统,将安装光盘放入光驱(在 此以使用 DVD 安装盘为例说明),进入 BIOS 进行设置,使服务器能够从 光盘引导。

2. 系统讲入 Welcome to Red Hat Enterprise Linux 6.4 | 界面, 有以 下几个选项:

Install or upgrade an existing system

Install system with basic video driver

Rescue installed system

Boot from local driver

可以使用上下箭头键选择选项、在此我们默认为第一次安装、选择  $\degree$  Install or upgrade an existing system $\degree$ .

注:如果不需要添加硬盘控制器驱动程序,直接按回车键继续安装。

3. 系统配置的 RAID 卡需要添加硬盘控制器驱动程序, 选择"Install or upgrade an existing system" 之后, 按【Tab】键】切换到编辑状态, 在 vmlinuz initrd=initrd.img 后面输入 linux dd , 按回车键继续安装。

①系统提示: "Do you have a driver disk?", 选择【Yes】, 按回车 键继续安装。

②系统提示"Driver Disk Source",在此我们使用的是 U盘,请选择【sda】, 然后再选择【OK】继续。

③系统提示"Driver Disk Source",由于 U 盘分区较多,请选择驱动 所在的分区,然后选择【OK】继续。

④系统提示:"Select driver disk image",选择需要加载的驱动镜像, 然后选择【OK】,系统开始加载驱动程序。

**⑤加载完成后, 系统提示"More Drivers Disk ?", 询问是否需要加** 载其他驱动,在此我们选择【No】完成驱动的加载。

4. 系统提示:Disc Found。

在此选择【Skip】跳过媒介检测,按回车键继续安装。

5. 进入 RED HAT ENTERPRISE LINUX 6 界面, 选择【Next】继续安装。

6. 系统进入"What language would you like to use during the installation process?"界面, 选择您在安装过程中需要使用的语言, 在此我 们选择"English(English)",然后选择【Next】继续。

7. 进入"Select the appropriate keyboard for the system"界面, 根据 实际情况选择键盘类型, 在此选择"US.English", 然后选择【Next】继续 安装。

8. 安装程序进入:What type of devices will your installation involve ?

在此我们默认为本地安装,选择"Basic Storage Devices",单击【Next】 继续安装。

9. 安装程序进入"Please name this computer. The hostname identifies the computer on a network."界面,请输入 Hostname 名称。

在此界面中还可以选择左下角的【Configure Network】进行网络配置, 可以增加或删除网卡,进行网络 IP 地址的配置。网络配置完成后,单击【Next】 继续安装。

10. 安装程序进入"Please select the nearest city in your time zone:"时区选择界面,选择"Asia/shanghai",然后单击【Next】继续安装。

11. 安装程序进入设置 Root Password 界面, 根据您的需要设置, 密 码至少 6 位, 然后单击【Next】继续安装。

12. 安装程序进入"Which type of installation would you like?"安装 方式选择界面, 有以下几个安装选项:

Use All Space

Replace Existing Linux System(s)

Shrink Current System

Use Free Space

Create Custom Layout

本安装以自定义手动分区为例说明,选择"Create Custom layout", 单击【Next】继续安装。

13. 安装程序讲入 <sup>"</sup>Please Select A Device" 分区创建界面, 系统显 示检测到的存储设备。请根据实际需要点击要安装系统的硬盘。如果硬盘 上已经创建分区,会显示已有的分区情况,如果不需要可将其删除。

14. 选择硬盘下面的 Free 空间或其他存在的分区,单击【Create】, 会弹出"Create Storage"窗口, 根据实际需要选择要创建的分区种类, 然 后单击【Create】,系统会弹出"Add Partition"窗口,根据实际需要进行 分区的创建。

①创建根分区 (/) 和 boot 分区: 在 Mount point 中选中根分区: / 在 Allowable Drives 窗口中选择要安装系统的硬盘, 在 Size(MB) 中输入分 区的大小,单击【OK】完成根分区的创建。以同样的方法创建引导分区: /boot。

②创建交换分区 (Swap): 在 File system Type 中选中"Swap", 在 Allowable Drives 窗口中选择要安装系统的硬盘, 在 Size(MB) 中输入交换 分区的大小,单击【OK】完成交换分区的创建。

您还可以根据需要创建其他分区,创建好分区后,单击【Next】继续 安装。

15. 系统弹出提示窗口"Format Warnings"单击【Format】继续。在 弹出的 "Writing storage configuration to disk"提示窗口中选择 "Write changes to disk"继续安装, 系统开始格式化硬盘分区。

16. 安装程序进入到 Boot Loader 设置界面, 根据需要设置, 然后单击 【Next】继续安装。

17. 系统提示"The default installation of Red Hat Enterprise Linux is a basic server install. You can optionally select s different set of software now".

 请根据实际需要选择要安装的类型以及需要定制化的软件包。在此 选择"Customize now"项,单击【Next】继续安装。

18. 安装程序进入程序包选择界面, 请根据实际需要选择, 确认选中 要安装的软件包后,单击【Next】继续安装。

在此我们选择 Desktops 中的 Desktop X Windows System 和 Development 中的 Development tools 软件包。

19. 安装程序开始构建文件系统并复制文件。

 $20.$  进入 "Congratulations, your Red Hat Enterprise Linux installation is complete."界面,表示系统安装成功。单击【Reboot】,取出安装光盘。 系统自动重启.

21. 系统重启后进入"Welcome"界面, 单击【Forward】继续安装。

22. 安装程序进入 License Information" 界面, 选择 "Yes, I agree to the License Agreement", 单击【Forward】继续安装。

23. 安装程序讲入 "Set Up Software Updates" 界面, 单击【Forward】 继续安装。

24. 安装程序进入 "Create User" 界面, 用户可根据实际需要设置用 户名、密码,添加新用户,然后单击【Forward】继续安装。

25. 安装程序进入"Date and time"界面,请设置正确的时间和日期, 然后单击【Forward】继续安装。

26. 安装程序进入"Kdump"界面,根据实际需要设置,单击【Finish】 完成安装。

27. 输入 Username 和 Password 登录到系统

安装显卡驱动

操作系统安装完成后,您可以使用随机驱动光盘手动加载显卡驱动。

1. 将浪潮驱动程序光盘放入光驱,点击 Applications → System Tools 里的 Terminal 菜单, 在其窗口中输入:

#mount /dev/cdrom /mnt

#cd /mnt

#cd driver/video/linux/video

#cp xorg782-0.99-10.x86\_64.rpm /tmp

 $\#$ cd /tmp

 $\#$ rpm  $-i$ vh xorg782-0.99-10.x86\_64.rpm --force

2. 重启系统,请取出驱动光盘。

本产品集成远程管理卡,可以通过管理卡远程登录服务器,下面简单 说明管理卡集成管理功能的使用。

# 远程登录

1、远程客户机系统要求

通过 web 浏览器连接到服务器管理卡 GUI 界面的客户机系统要求如下 表所示:

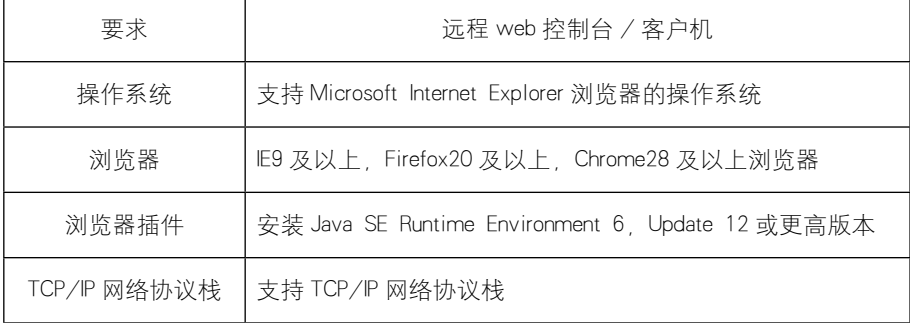

浏览器插件下载地址:

Java SE Runtime Environment: http://www.java.com/en/download/

2. 需要设置远程客户机的 IP 与管理卡 IP 在同一网段内, 管理卡默认 IP 为 192.168.10.100,远程登录客户机设置方法为:

2.1、 若通过专用管理网口:设置远程登录客户机 IP:192.168.10.12 网关: 192.168.10.1 掩码: 255.255.255.0

2.2. 若通 过 NSCI 共 用 管 理 网 口: 设 置 远 程 登 录 客 户 机 IP:192.168.11.12 网关:192.168.11.1 掩码:255.255.255.0

二注意

管理卡(BMC)的 IP 地址可通过远程登录管理 Web 界面后, 在 "Configuration"→"network"菜单中进行修改、设置。

其中"Lan Interface"中两个选项分别对应如下:

Management network:对应专用管理口。

System network:对应集成网口。

如果您需要重新设置远程管理卡的 IP 地址, 更改保存后即可正常使用 ( 不需要重启服务器或者断电 )。

3、登录管理 Web 界面

在 客 户 机 浏 览 器 IP 地 址 栏 输 入 BMC 的 IP 地 址: http://192.168.10.100 (如果 IP 已被修改, 请用修改后的 IP ), 然后按 回车键,将会出现管理登录界面,如下图所示。

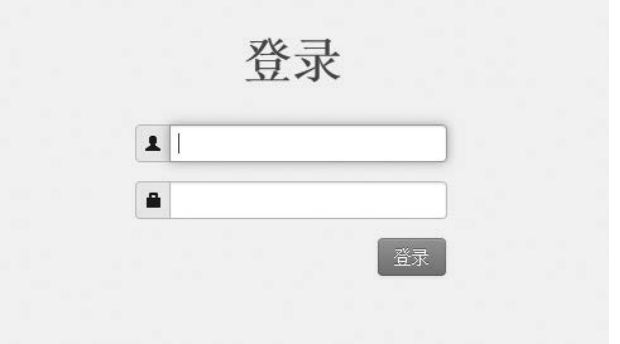

请输入默认的管理员用户名 (Username) 和密码 (Password):

Username admin

Password admin

注意:默认的用户名和密码具有可以进行所有模块配置和设置的权限, 为保证系统安全,建议您登录后及时修改登录密码。

# Web 界面功能介绍

### Web 界面简介

Web 界面通过可视化、友好的界面来帮助用户完成服务器管理, Web 界面配有联机帮助, 在任何界面都可以通过单击 《帮助 按钮来查询该 界面的说明和操作指导。

Web 界面分为四个部分, 如下图所示:

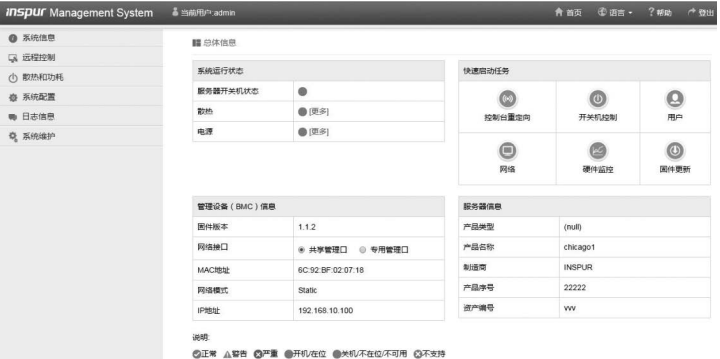

- **界面左上角, 表示 Web 界面的名称。**
- 界面右上角各按钮含义:

▲ 颤 点击首页按钮, 返回系统摘要页面。

●精▼│点击语言按钮,进行语言切换,支持中文和英文。

<mark>?翻</mark>■ 点击帮助按钮可查询对应页面的帮助信息。

■ 点击退出按钮, 退出本次登陆。

● 界面的左侧是导航树,通过导航树的节点,可选择不同的功能界面。 Web 界面可实现的功能有,系统信息、远程控制、散热和功耗、系统配置。 日志信息、系统维护等功能。各功能详细介绍,请参考下面章节。

● 界面的右侧是详细操作界面。

### Web 首页

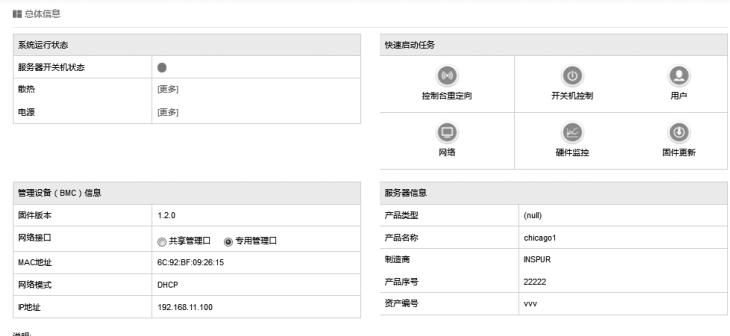

点击首页,打开"首页"界面,如下图所示:

◎正常 △警告 ◎严重 ●开机在位 ●关机不在位不可用 ◎不支持

### 系统信息

在导航树上选择"系统信息",包含"资产信息"、"监控监控"、"FRU 信息"、"版本信息"四个界面。

**● 资产信息: 显示系统的配置信息, 包括 CPU、内存、PCIE 设备信息。** 

■ ※在住自 **CONCE COOLER** 

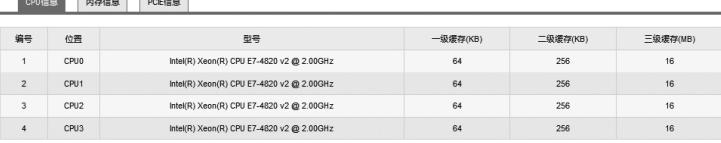

● 监控信息: 显示实时监控信息, 包含温度传感器、电压传感器、 风扇转速、电源模块状态信息。

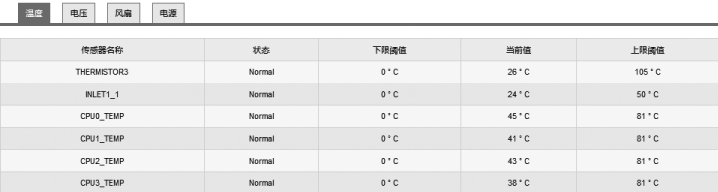

● FRU 信息: 显示 FRU 信息。

■ 版本信息

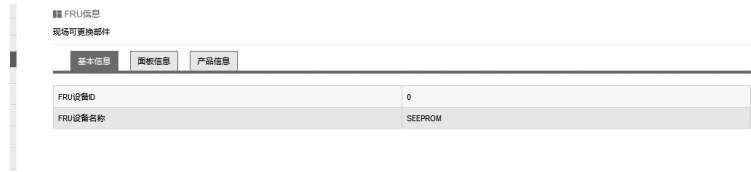

● 版本信息: 显示 FPGA、BMC、BIOS、内存板 0 的版本号。

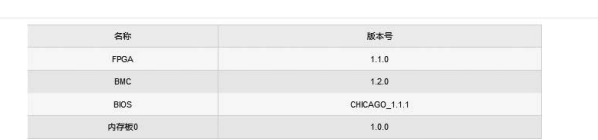

### 远程控制

在导航树上选择"远程控制",打开远程控制界面,远程控制界面包 含 "KVM over IP (KVM) " 、 " Serial on Lan " 、服务器开关机控制、服务 器定位四个界面。

● KVM over IP (KVM) : 弹出 KVM 控制台窗口。

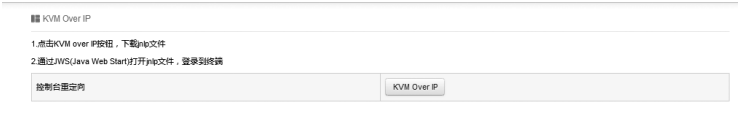

● Serial on Lan: 输出系统串口信息。

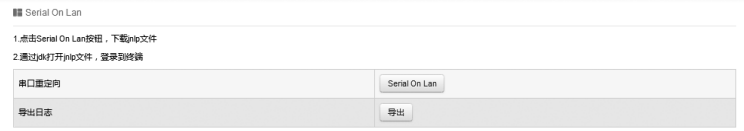

### ● 服务器开关机控制: 控制启动、关闭、重启服务器。

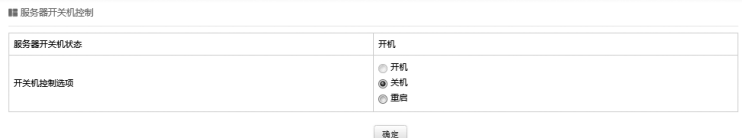

● 服务器定位:点亮 / 关闭 定位灯。

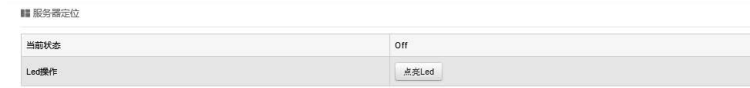

#### 散热和功耗

在导航树上选择"散热功耗", 打开电源和散热页面, 电源和散热页 面包含风扇管理、动态功耗管理两个页面。

● 风扇管理: 主要是对服务器上风扇的调控, 一共有8个风扇, 可 以自动调控也可以手动调控。默认情况下是自动调控,在右上角的单选框 可以切换成手动调速,切换成手动调速后可以点击相应的按钮进行低速、 中速、高速的风扇调速。

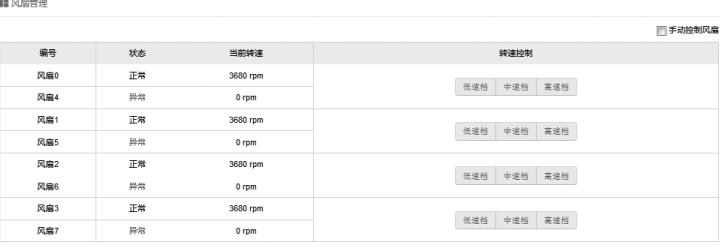

● 动态功耗管理: 用户可以在此进行策略的设定, 对功耗进行管理, 最多可以设置 4 条策略, 功耗控制的对象可以是平台或者是 CPU, 对于每 一条策略有 5 条属性:

策略号:策略号是唯一的,不能重复,范围为 1-4。 域:范围为 CPU、平台。再添加策略时由用户决定。 功耗限制: 用好需要限制的范围。 暂停周期:在该周期内,该策略将不会进行功耗的控制。 操作: 包括开启、关闭、删除。都是对该策略进行的。

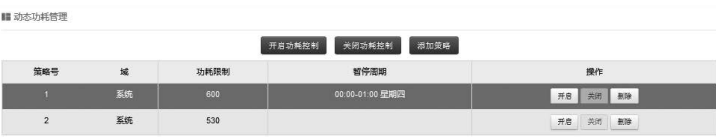

#### 系统设置

在导航树上选择"系统设置",打开系统设置页面,系统设置包含"时 间设置"、"告警管理"、"用户管理"、"网络配置"四个页面:

**●** 时间设置: 包括 UTC 时区设置、手动设置日期和时间、NTP 设置。

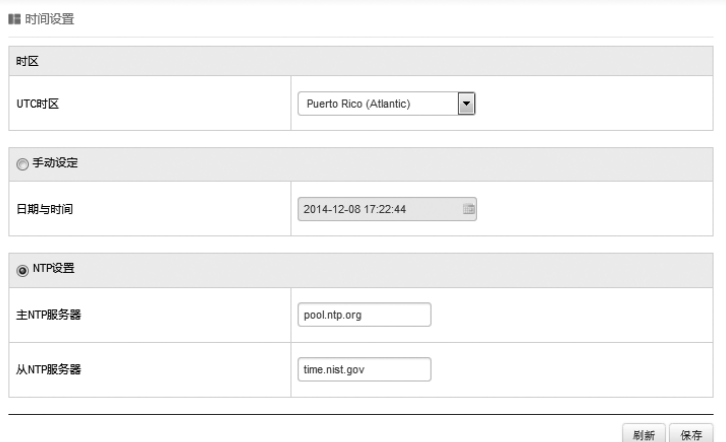

● 告警设置: 包括事件过滤器的配置、告警策略的配置、SMTP的设置。

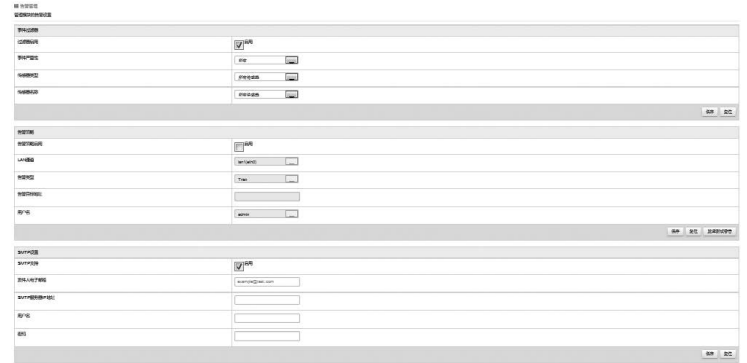

● 用户管理: 对用户进行添加、删除、修改操作, 最多可以添加 9 个用户。

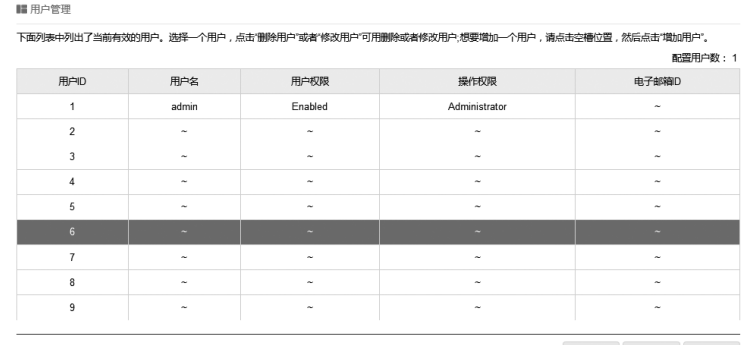

増加用户 修改用户 删除用户

**●** 网络配置: 包括对局域网的设置、IP 地址的配置。

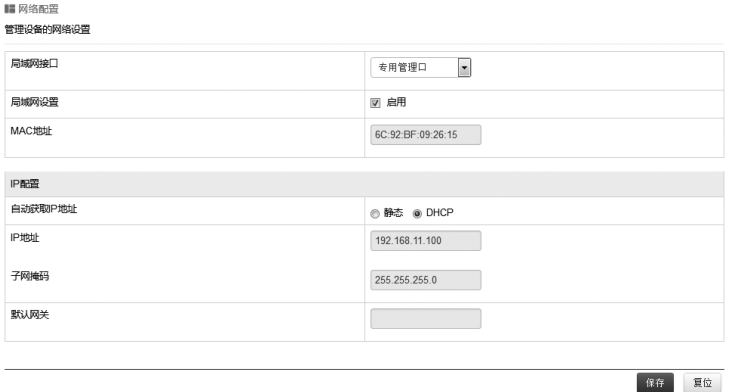

日志信息

在导航树上选择"日志信息",打开日志相关页面,包含"系统事件 日志"、"审计日志"、两个页面:

● 系统事件日志: 显示服务器产生各种事件日志。

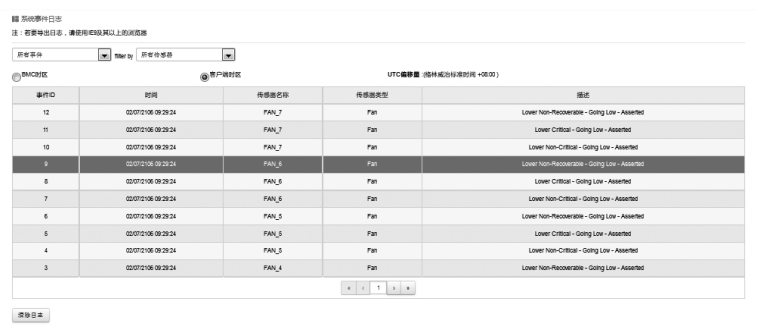

### **● 审计日志:显示 BMC 系统的登陆信息。**

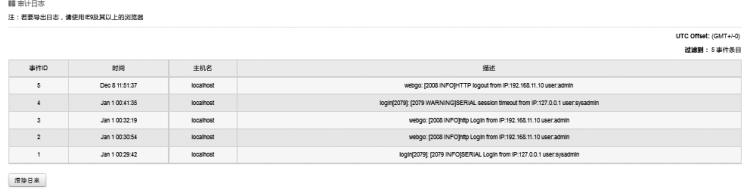

### 系统维护

在导航树上选择"系统维护",打开系统维护页面,系统维护页面包 含 "BMC 重启"、"固件更新"、"BIOS 更新"、"FPGA 更新"、"回 复出厂设置"五个页面:

● BMC 重启: 重启 BMC, 重启 BMC 后, 用户需要重新登陆。

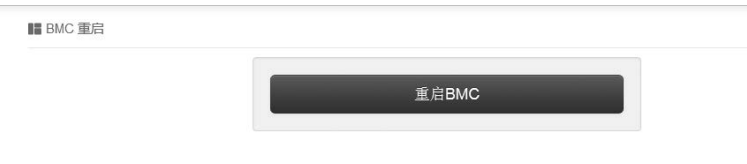

**●** 固件更新: 对 BMC 固件进行刷新操作。 注意: 固件更新过程中不要断开网络或关闭刷新界面。

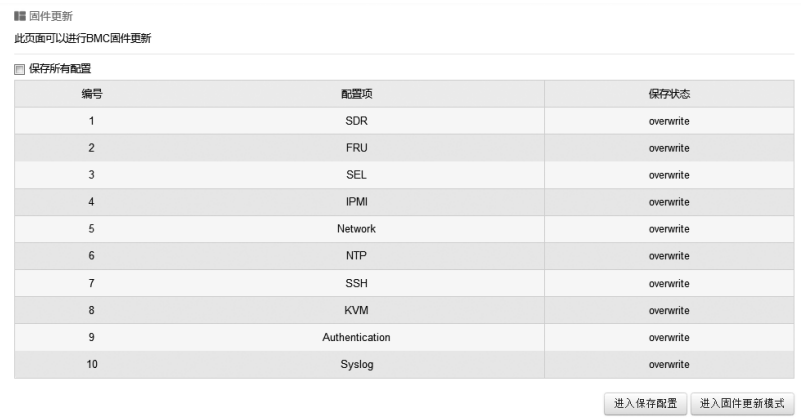

● BIOS 更新: 刷新 BIOS 镜像。

注意:BIOS 更新功能不能逆转,更新以后 BMC 会重启。

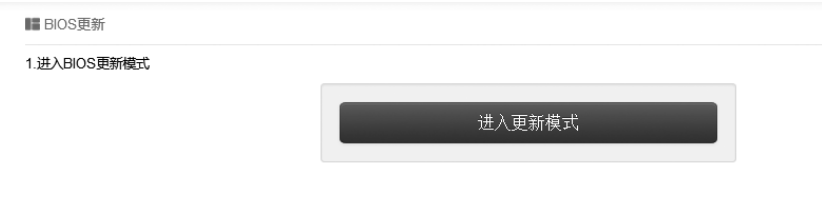

● FPGA 更新: 刷新 FPGA F/W。

42

**■FPGA更新** 此页面可进行FPGA更新

1.进入FPGA更新模式

进入FPGA更新模式

● 恢复出厂设置: 保存配置或恢复出厂设置。

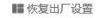

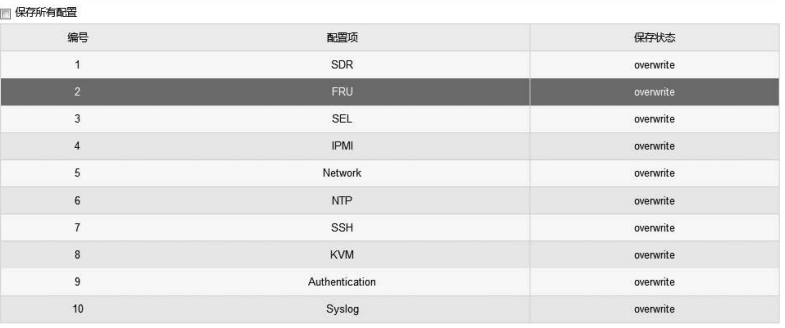

进入保存配置 恢复出厂设置

为了带给您更优异的管理体验,我们为您的产品加入了浪潮液晶模块。 它可以在服务器系统的日常运行中为您提供系统硬件配置、BMC 地址等实 时信息,也可以在系统异常时向您提供警示,帮助您的浪潮服务器更高效、 更稳定的运行。

液晶模块面板展示:

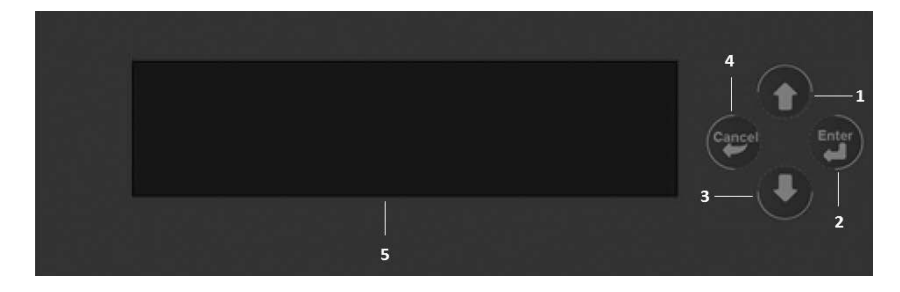

1. 上翻页键 2. 选择 / 功能键 3. 下翻页键 4. 返回键 5. 液晶显示屏

### 连接 BMC

1、服务器上电后进入 OLED 自检界面(主要检测 OLED 屏是否有坏死 区域)如图 1,5 秒内有任意按键操作则点亮 OLED 全屏如图 2 (OLED 自检), 再次任意按键则退出自检模式:

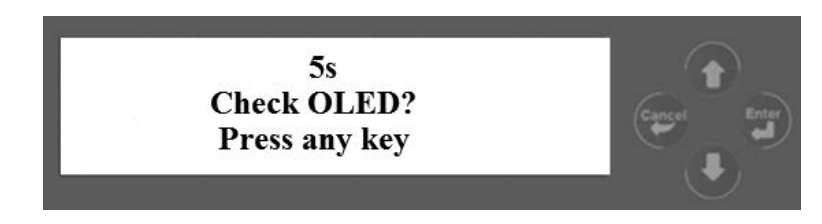

图 1

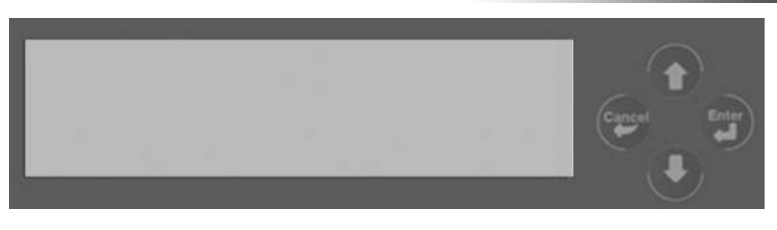

图 2

进入连接 BMC 界面如图 3, 若 BMC 正常工作(正常连接以及正常获 取工作模式)则会进入主菜单界面,否则会报错如图 4、5 并进入客户电 话界面如图 6:

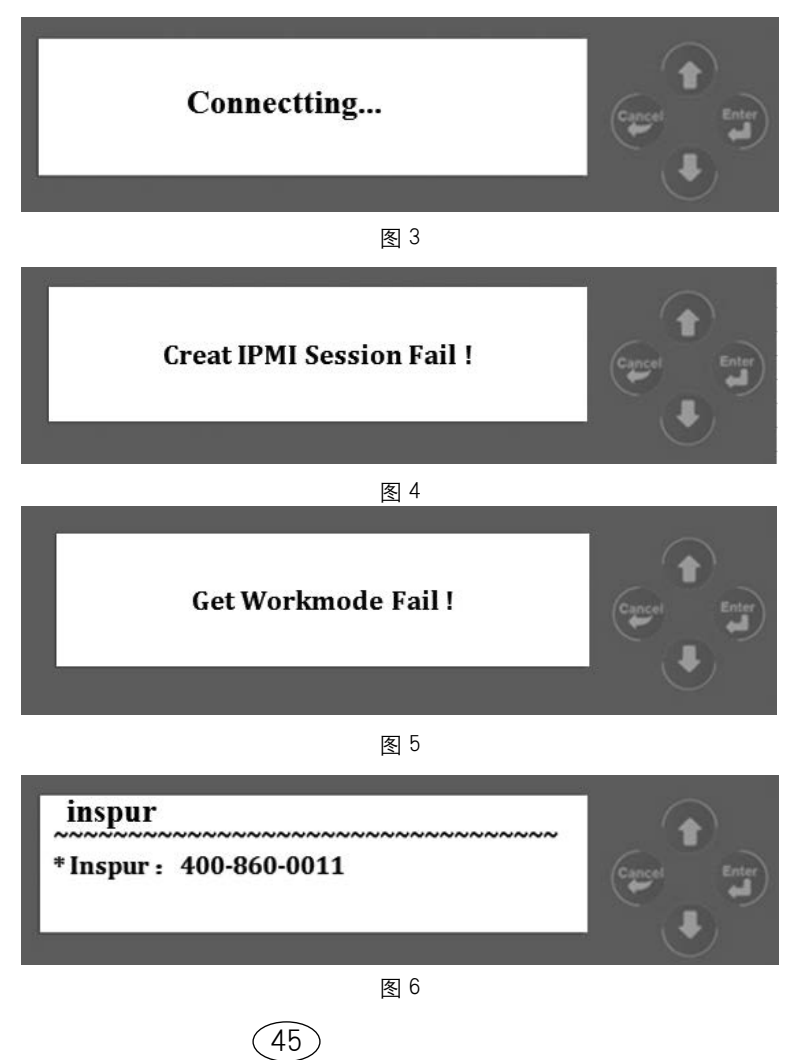

# 菜单界面

主菜单界面(一级菜单,如图 7)有两个选项: Configuration 和 Fault Information。

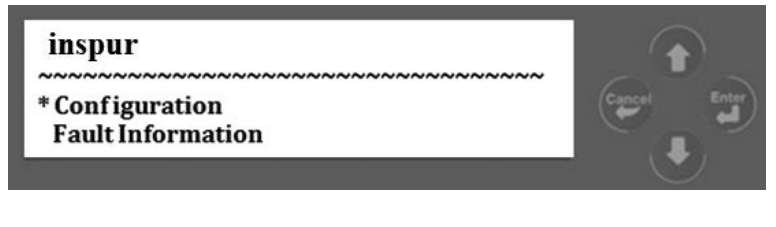

图 7

进入 Configuration 菜单, 进入配置信息二级菜单如图 8、9、10、11;

进入 Fault Information 菜单则显示服务器故障信息。

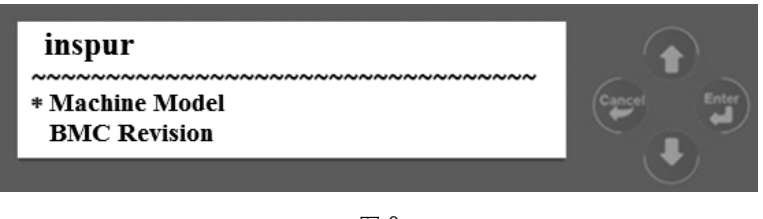

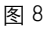

Machine Model: 获取服务器型号。 BMC FW Revision: 获取 BMC FW 版本信息。

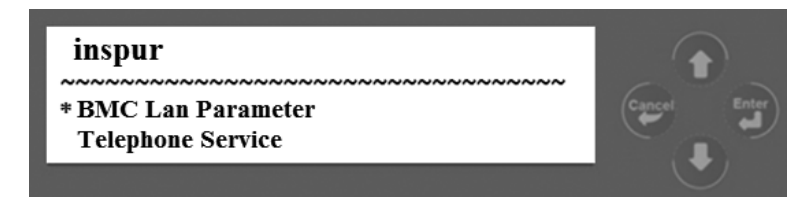

图 9

BMC Lan Parameter: BMC 网络参数菜单: 网口分系统网口和管理网口, 单击右键按钮可切换。

Telephone Service: 获取客服电话菜单。

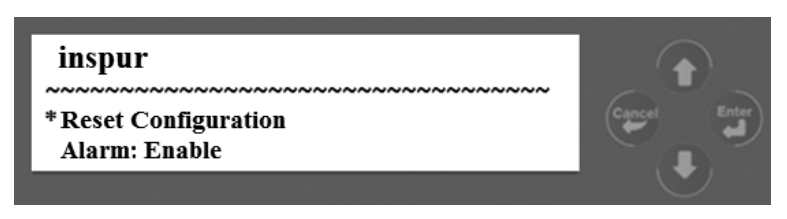

图 10

Reset Configuration:为执行重设菜单:进入则自动清除 Flash 中的故障 信息;

Alarm: 为故障报警使能开关, "Enable" 表示 OLED 接收报警, "Disable" 表示 OLED 屏蔽报警。

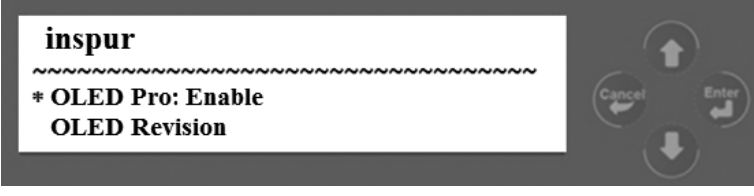

图 11

OLED Pro: 为黑屏保护使能开关, "Enable" 表示开启保护, "Disable" 表示关闭保护。

OLED FW Revision: 获取 OLED FW 版本信息。

# 其他界面

1、在菜单界面 30s 无操作, 进入欢迎语滚动显示界面(如图 12), 按任意按键回到菜单界面:

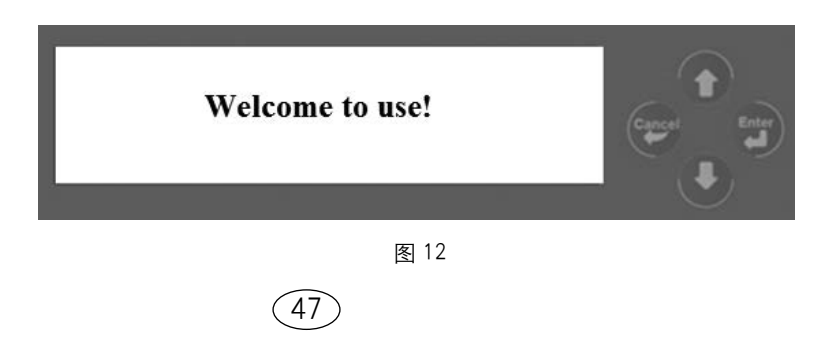

2、滚动显示界面三分钟无操作,则进行黑屏保护(可配置), 按任 意按键可回到黑屏前界面。

3、报警信息:PSU、CPU Core Voltage、CPU Temperature、System fan。

## 二注意

当 BMC 异常不能进行 IPMI 通信时,若 OLED 发送获取 IPMI 信息会造 成 15s\*3 的等待时间, 属于合法逻辑, 会以如下方式显示:

执行了讲入 BMC Revision, BMC Lan Parameter 中任意菜单项后, 会出 15s\*3 显示停留, 然后进入客服电话界面。

# 常见问题及故障排除

本章介绍服务器常见问题以及有关故障排除的信息。如果您不能确定 故障原因和排除方法,请联系我们客户服务中心来寻求解决。

您在更换或安装服务器的硬件设备时,请将电源线从服务器上完全断 开。我们建议在拆装服务器时使用防静电手环,并将其另一端接地,以提 供静电保护。

## 重新启动机器

在您遇到故障问题时,您首先尝试一下按照下面方法进行重新启动机 器。

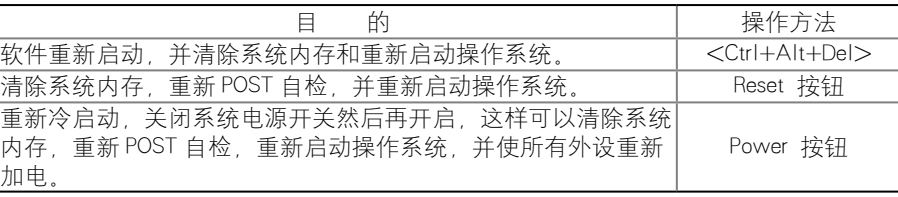

## 在机器启动时发生问题

一些问题经常发生在机器启动的时候,这些问题一般是由于不正确的 硬件安装和配置,您可以首先参照下面的方法来发现并排除问题。

#### 6.2.1 系统加不上电

当按下电源开关,而电源灯不亮,系统仍处于无电状态。请按下面的 步骤解决:

- 1. 检查您的电源插座是否能够正常供电, 电源线连接是否正确。
- 2. 多次按电源开关进行开机(注意手指的用力不要过大)。
- 3. 断开系统的电源线,打开机箱进行检查。
- 4. 检查机箱内线缆连接、配件的插接是否牢固。
- 5. 移除非浪潮外插部件。

6. 装好机箱 将电源线正确的接好再开机。

#### 显示器无显示

如果能加上电(主机正常启动、运转), 但是显示器却没有显示时;

1. 检查显示器的信号线和电源线插接是否正确、牢固。

2. 确定显示器的电源开关已经打开。

3. 调节显示器的对比度和亮度, 确定是否有显示。

4. 关闭系统, 断开电源线, 检查显示器的信号线和主机连接端头的插 针是否有弯曲。

5. 如果有条件,更换另外一台显示器测试。

6. 如果机器安装有非浪潮部件请先将其移除。

7. 经浪潮技术支持人员许可,可以拔插内存、清 CMOS 测试。

#### 安装系统找不到硬盘

1. 用系统光盘引导直接安装系统 提示找不到硬盘 请注意磁盘状 态是否正常、开机自检硬盘状态是否正常。

2. 如果开机自检时能够检测到硬盘,但是在安装系统过程中检测不到 硬盘,可能是由以下几种情况造成的:

● 由于存储配置变化时导航序号是不一样的, 所以更改机器存储配 置时请通过浪潮技术支持获得对应的新导航序号。

● 如果使用系统光盘直接引导安装操作系统, 一般情况下要通过 U 盘添加硬盘驱动、请检查制作的 U 盘驱动是否正确(外插 RAID 卡的驱动 要直接从随机 RAID 卡驱动光盘制作)、U 盘是否存在故障。

#### 键盘和鼠标不工作

1. 检查 USB 鼠标和 USB 键盘电缆的接头是否插接正确。

2. 检查鼠标在操作系统的控制面板中设置是否正常。

3. 建议您使用浪潮集团经过兼容性测试的键盘、鼠标、或请您更换其 他键盘、鼠标进行测试。

### 系统蓝屏、死机或重启

如果您的机器在 windows 系统使用过程中蓝屏重启或是死机,可参照 如下思路处理:

1. 如果在故障出现前,外插过其他非浪潮部件或是安装过一些应用程 序软件,建议卸载测试。

2. 使用最新杀毒软件进行杀毒测试。

3. 建 议 您 记 录 蓝 屏 显 示 的 信 息 代 码 例 如, stop c000000218. . . . . . stop :0x0000007b 像此类信息的报错, 一般都是系统 方面出了问题,建议您重新安装,安装过程可参照本用户手册或是致电 4008600011 咨询。

4. 如果上述操作均不能解决问题,建议您保存 C 盘 winnt/minidump 文件后致电客服中心寻求专业技术工程师的支持。他们可能需要您提供 此 minidump 文件, 以便进一步分析蓝屏死机原因。如果您的 c 盘下没 有 minidump 文件夹,请参考如下步骤,右键单击我的电脑,选择 < 属性 >→<高级>→<启动和故障恢复栏>,再选择<设置>, 将下一页面 中的<写入调试信息>改成"小内存转储",重启机器,在下次蓝屏后 系统即可自动生成 minidump 文件。

#### 机器报警

如果您的机器在开机或使用过程中存在报警的情况,请参考以下步骤 处理:

1. 如果此现象是在您外插了某些板卡后发生的,建议您先拔掉此设备 开机测试,如如果正常则说明您外插的板卡和本机不兼容,建议您不再使用; 如果未解决, 请继续参照如下步骤。

2. 如果为机器前控板上 Status 灯亮红色报警,则系统硬件存在故障。

3.简单确定一下报警声音所发出的方位:

● 如果报警音从机箱前部发出, 一般会伴随故障指示灯的异常变化, 可能存在风扇异常或硬盘模组异常的可能性。

### 常见问题及故障排除

● 如果报警音从机箱后部发出, 请注意查看是否配置了冗余电源, 是否存在某个电源模块状态灯异常或没有插电源线的情况(电源报警时可 按下屏蔽开关停止报警)

● 如果报警音从机箱内部发出,则可能是主板、RA ID 卡或硬盘背板 在报警。如果此时伴随无显或不加电故障,则主板存在问题的可能性较大, 可尝试拔插内存或清 CMOS 处理;如果开机自检正常, 检测至 RAID 卡时开 始报警,并有阵列异常信息显示,则 RAID 卡报警可能性较大,可能存在阵 列异常情况;硬盘背板报警时,前面板一般有硬盘状态灯异常的表现,可 配合分析。

4. 在基本信息了解后,请尽快将报警的详细情况反馈给浪潮技术支持 人员,我们将做进一步的分析和判断,尽快帮您解决问题。

## 其他注意事项

1. 为保证系统可靠性建议您在扩配部件时使用我们测试认证过的相关 型号部件。

2. 请保证服务器用电环境良好, 电压输入和接地情况正常, 且温度、 湿度等在正常范围内。

3. 如特殊需要,对服务器进行转移时,要注意避免震动,且必须在关 机断电的情况下进行。

4. 更多产品注意事项请参考浪潮官方网站服务器常见问题答疑 :

http://www.inspur.com

# 技术支持信息

如果您在使用浪潮服务器的过程中遇到疑问或无法解决的问题,请您 采取如下措施:

1. 如果您有产品的配置及详细规格方面的疑问请和您的供货商联系。

2. 如果您在使用机器过程中系统出现问题请直接和浪潮服务器客户

服务中心联系 , 请记录下您主机箱上的产品序列号,我们的技术支持人员 在接到您的服务请求后会给您提供解决方案或进行现场维修。

3. 浪潮服务器客户服务中心的联系方式:

免费咨询电话:400-8600011

服务邮箱: lckf@inspur.com

浪潮服务器驱动及产品资料下载地址:

http://www.inspur.com(在"支持下载" 栏目下检索相关内容)

|             |   | 物<br>质或元素<br>有<br>毒<br>有<br>害 |            |            |            |            |            |
|-------------|---|-------------------------------|------------|------------|------------|------------|------------|
| 部件名<br>称    |   | 铅                             | 汞          | 镉          | 六价铬        | 多溴联苯       | 多溴二苯醚      |
|             |   | (Pb)                          | (Hg)       | (Cd)       | (Cr(VI))   | (PBB)      | (PBDE)     |
| 机           | 箱 | $\times$                      | $\bigcirc$ | $\bigcirc$ | $\bigcirc$ | $\bigcirc$ | ∩          |
| 主           | 板 | $\times$                      | $\bigcirc$ | $\bigcirc$ | О          | €          | . .        |
| 内           | 存 | $\bigcirc$                    | $\bigcirc$ | О          | $\bigcirc$ | O          | ∩          |
| 硬           | 盘 | $\bigcirc$                    | О          | O          | ∩          | O          | ∩          |
| 电           | 源 | $\times$                      | $\bigcirc$ | $\bigcirc$ | O          | $\bigcirc$ | ∩          |
| 电<br>源      | 线 | $\bigcirc$                    | $\bigcirc$ | $\bigcirc$ | $\bigcirc$ | $\bigcirc$ | $\bigcirc$ |
| 软           | 驱 | $\times$                      | О          | $\bigcirc$ | $\bigcirc$ | ∩          | ∩          |
| 光           | 驱 | $\times$                      | $\bigcirc$ | $\bigcirc$ | $\bigcirc$ | O          | O          |
| 外<br>插<br>网 | 卡 | $\times$                      | $\bigcirc$ | $\bigcirc$ | О          | О          | O          |
| 外插存储        | 卡 | $\bigcirc$                    | $\bigcirc$ | $\bigcirc$ | $\bigcirc$ | $\bigcirc$ | $\bigcirc$ |
| 数<br>线<br>据 | 缆 | $\times$                      | $\bigcirc$ | $\bigcirc$ | $\bigcirc$ | $\bigcirc$ | ∩          |
| 键           | 盘 | $\times$                      | $\bigcirc$ | $\bigcirc$ | $\bigcirc$ | $\bigcirc$ | $\bigcirc$ |
| 鼠           | 标 | $\times$                      | $\bigcirc$ | $\bigcirc$ | $\bigcirc$ | O          | ∩          |
| 中央处理器       |   | $\times$                      | $\bigcirc$ | $\bigcirc$ | $\bigcirc$ | O          | О          |
| 处理器散热器      |   | $\times$                      | $\bigcirc$ | $\bigcirc$ | $\bigcirc$ | $\bigcirc$ | О          |
| 导           | 轨 | $\bigcirc$                    | О          | О          | ∩          | О          | ∩          |
| 印<br>刷      | 品 | $\bigcirc$                    | $\bigcirc$ | $\bigcirc$ | $\bigcirc$ | $\bigcirc$ | $\bigcirc$ |
| 光           | 盘 | $\bigcirc$                    | $\bigcirc$ | $\bigcirc$ | $\bigcirc$ | ∩          | ∩          |
| 装<br>包      | 箱 | $\bigcirc$                    | $\bigcirc$ | $\bigcirc$ | $\bigcirc$ | $\bigcirc$ | $\bigcirc$ |
| 衬<br>包<br>装 | 垫 | $\bigcirc$                    | $\bigcirc$ | О          | О          | ∩          | ∩          |
| 包装塑料袋       |   | $\bigcirc$                    | $\bigcirc$ | $\bigcirc$ | $\bigcirc$ | O          | $\bigcirc$ |
| 道田          |   |                               |            |            |            |            |            |

产品中有毒有害物质或元素的名称及含量标识表 - 服务器

说明:

1、○:表示该有毒有害物质在该部件所有均质材料中的含量均在《电子信息产品中有毒有 害物质的限量要求》 标准规定的限量要求以下。

2、×:表示该有毒有害物质至少在该部件的某一均质材料中的含量超出《电子信息产品中 有毒有害物质的限量要求》 标准规定的限量要求。表格中"×"受印制板焊接工艺限制 达不到限量要求。

3、以上部件为产品中可能有的配置部件,实际产品配置请参见配置标签。